# **Network Video Recorder**

# **User's Manual**

# NVST IP6800-32 NVST IP6816E-32 NVST IP6832E-32

1

# Thank you for using our product.

- 1. This is user's manual for NVR(Network Video Recorder).
- 2. This manual contains product specification and introduction, installation guide, operating guide and other necessary matters for easy understanding. Users should read this user's manual carefully for proper use.
- 3. Contents in this manual may be changed according to the specification change and feature improvement without any notification.
- 4. This user's manual shall never be copied without prior agreement and violating this may be a reason for legal punishment on piracy.
- 5. If there is any incorrect or insufficient content in this user's manual, notify it to Customer Support Center.

# Contents

# **CH 1. Product Introduction**

| 1-1. Product Contents<br>1-2. Product Characteristics<br>1-3. Name of Each Part                                                                                                    |                                              |  |  |  |
|----------------------------------------------------------------------------------------------------|----------------------------------------------|--|--|--|
| CH 2. Installation Guide and Cautions                                                                                                    |                                              |  |  |  |
| <ul> <li>2-1. Cautions</li> <li>2-2. Product Installation</li> <li>2-2-1. Power Connection</li> <li>2-2-2. Connecting External Device</li> </ul>                                                  | 11<br>14<br>14<br>14                         |  |  |  |
| CH 3. How to Use                                                                                                    |                                              |  |  |  |
| 3-1. General Usage Information                                                                                                    | 17                                           |  |  |  |
| 3-2. Live Mode<br>3-2-1. Live mode control<br>3-2-2. Live mode feature                                                                                                    | 19<br>19<br>22                               |  |  |  |
| 3-3. Search Mode<br>3-3-1. Search selection type<br>3-3-2. Play Mode                                                                                                    | 32<br>34<br>37                               |  |  |  |
| <ul> <li>3-4. Setup Mode</li> <li>3-4-1. Display</li> <li>3-4-2. Record</li> <li>3-4-3. Device</li> <li>3-4-4. AI</li> <li>3-4-5. Alarm</li> <li>3-4-6. Network</li> <li>3-4-7. System</li> </ul> | 38<br>38<br>42<br>50<br>60<br>63<br>74<br>79 |  |  |  |
| 3-5. Firmware Upgrade                                                                                                    | 86                                           |  |  |  |

Contents

**Trouble Shooting** 

88

# **CH1. Product Introduction**

# 1-1. Product Contents

After removing packing materials of this product, check whether all following contents are included.

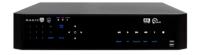

Main Body (NVR): This converts the analog video and audio signal to the digital signal and saves on HDD.

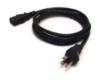

**Power cable:** This is a power cable to the product.

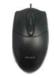

**MOUSE:** This is an controller for convenience.

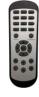

**Remote Controller:** This is an IR remote controller for convenience.

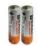

**Battery:** These are 2(two) battery for the remote controller.

# **1-2. Product Characteristics**

#### 1) High quality picture

This enables recording and playing high quality digital image.

#### 2) High reliability

With Embedded hardware and software design, this maintains higher product reliability.

#### 3) Simple usage

This allows users to use it conveniently by placing control buttons similar to existing ones on VCR, and users can easily learn the usage.

#### 4) Pentaplex System

Pentaplex System allows live, recording, backup, networking and playback simultaneously.

#### 5) Selectable recording setup

For recording methods, users can select the frame rate, resolution and video quality individually in order to be appropriate for user's environment.

#### 6) Remote monitoring

With using exclusive line or Internet network, you can search or monitor recorded images remotely by installing exclusive client program on Windows PC or Mac.

#### 7) Backup

You can backup with a versitile external USB devices.

#### 8) Audio recording

You can record all sound inputs simultaneously. Moreover, you can listen to the sound in search and live monitoring and play mode.

#### 9) Various recording methods

This provides convenient use with manual recording, recording by dates and days, hourly schedule recording, sensor and motion detection event recording and others to enable unmanned monitoring.

#### 10) Various total monitoring features

You can cover any security scenario through various sensor inputs and contact output control.

#### 11) Display information in easy-to-understand information method

This enhanced convenience of user by displaying information (date, time, recording method, recording frame number, HDD capacity and others) in monitoring, recording and playing mode in easy-to-understand way.

#### 12) P/T/Z control

By built in RS485, various P/T/Z cameras can be used.

## 13) Dual CODEC for video transmission

NVR can send 120 fps (based on CIF) regardless of the local recording and viewing setup regardless with recording setup.

#### 14) Web browser support

You can monitor and playback the video and control the PTZ camera by internet explorer.

#### 15) Built in S.M.A.R.T.

You can automatically check the health of the hard disk drives.

#### 16) Language pack

Basically NVR has multiple language set, furthermore you can choose the language set if you want.

#### 17) Touch LED Switch

You can operate with touch LED switch in front panel.

#### 18) HD Spot out

You can use one of HDMJI to the HD spot.

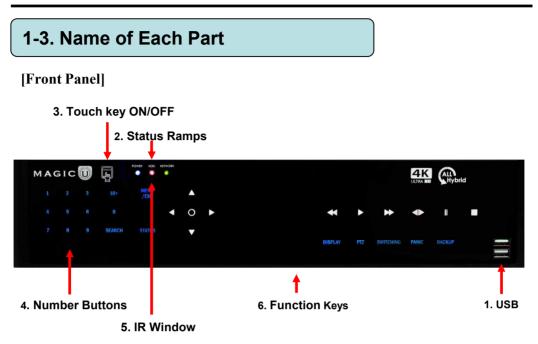

- 1. USB ports : These USB ports are for mouse and USB devices.
- 2. Status lamps

POWER : Blue color back light. Power indicator. HDD : Red. Indicate the recording. NETWORK : Green. Lit on connecting the network

- 3. Touch Key ON/OFF
- 4. Number buttons : If you press this button, it will be changed to full screen in live viewing or playback If you want to go to 20ch, push the 10+ button twice.
- 5. IR Window : the window for remote controller
- 6. Function keys
- 1) MENU/EXIT : It will move to the setup screen from the live mode or exit without saving, press this button.
- 2) SEARCH : It will change to the playback mode from the live mode.
- 3) DISPLAY : It will change the screen splitting sequentially. It can be adapted both live and play mode.
- 4) SWITCHING : It will change to switching mode except 20 splitting.
- 5) PTZ : It will change to the pan, tilt and zoom control mode from the live mode.
- 6) PANIC : This button is used in emergency status. If you push this button,
  - the DVR starts to record with maximum speed regardless of setting value.
- 7) BACKUP : It will move to the backup screen from the live or play mode.

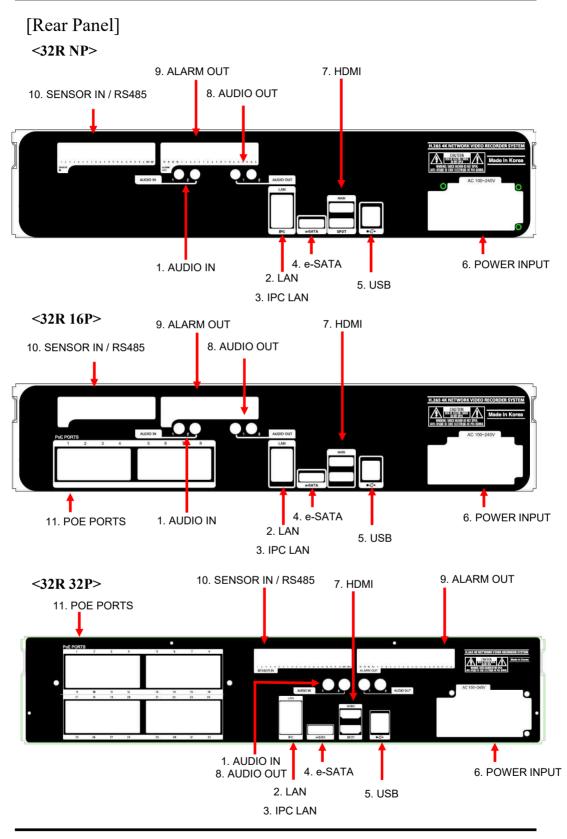

- 1. AUDIO IN : RCA audio in terminals.
- 2. LAN : This is the Gigabit Ethernet LAN cable connection terminal for NVR.
- 3. IP LAN : This is the Gigabit Ethernet LAN cable connection terminal for IP Camera.
- 4. eSATA : e-SATA port for external HDD storage.
- 5. USB : USB port for mouse and USB devices. You should connect correctly the USB devices and mouse as picture directed.
- 6. POWER INPUT
- 7. HDMI : Real HD and 4k output for high resolution monitor.
- 8. AUDIO OUT : RCA audio out terminal.
- **9.** ALARM OUT : This terminal blocks connect external electric devices to the product (Warning Lamp and others).
- SENSOR IN : This terminals can be connected to external sensors.
   RS485 : For control the pan and tile cameras.

# <32R 16P/32R 32P>

11. POE PORTS : POE connection terminal for IP Cameras.

✤ For more details, refer to [CH 2. Installation Method and Cautions].

# **CH2. Installation Method and Cautions**

# 2-1. Cautions

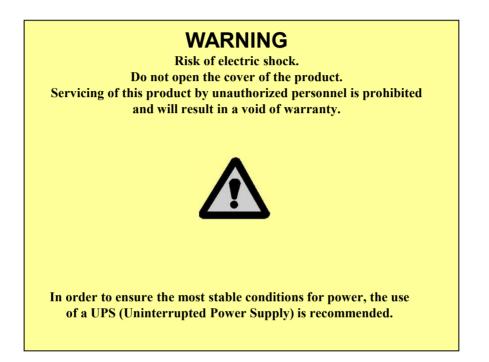

- Avoid installing the product where there are direct rays or it is hot by locating near from heat generator. (May cause fire)

- Do not put vase, flowerpot, cup, cosmetics, drug, and anything the contain water on product. (May cause fire or electric shock, and it may injure people by falling)

- Do not insert or drop any metal object (coin, hair pin) or flammable object (match, paper) into air hole. (May cause fire or electric shock)

- Do not put any heavy object on it. (May injure people by being fell or destroyed.)

- Put power plug surely not to be moved. (If not, this may cause fire.)

- Unplug power plug and antenna when there are thunders and lightening. (May cause fire.)

- For cleaning the product, wipe surface with dry towel. Using chemical agent or cleaner may change the color and unpeel paint. Do not put several plugs at same time. (May cause electric shock.) If there is smoke or strange smell, stop operation. In this case, turn the power off and unplug it, and then contact our service center. (If you keep using it, this may cause fire or electric shock.)

- Do not unplug by pulling cord. (If cord is damaged, it may cause fire or electric shock.)

- Do not plug or unplug with wet hands. (May cause electric shock.)

- Keep the power cord untwisted. (May cause fire or electric shock.)

- Use proper adapter. (Using too much electric power may cause fire or electric shock.)

- Do not install it at where exposed to rain and wind and water drop. (May cause fire, electric shock and transformation.)

- Keep away from fire. (May cause fire.)

-Do not disassemble or remodel on your own. (May cause malfunction or electric shock.)

- Do not put next to flammable materials like flammable spray. (May cause fire.)

- Do not install it at a place with too much dirt. (May cause fire.)

- Do not install it on unstable places like shaking table and inclined place or shaking place. (May injure users by falling down or being upside down.)

- Do not put an heavy object on power cord or avoid it from being pressed by the device. (May cause fire or electric shock.)

- In case of using extension cord, do not use several devices at same time. (May cause fire with abnormal heating of extension.)

- When there are dirt on power plug pin or power outlet, clean it nicely. (May cause fire.)

-Do not damage on power cord or plug, and bend or twist or pull too much, and put it between other objects or heat. If power outlet insertion part is not tight, do not use it. (May cause fire or electric shock.)

-Do not drop or give a shock to the product. (May injure people or cause malfunction.)

- Do not touch power adaptor or signal controller. (May cause electric shock.)

- Do not put any object too close to block cooling fan. (May cause fire.)

- In case of exchanging batteries with improper type, there might be danger of explosion.

- For used batteries, throw away separately from other garbage.

- When you take out batteries, avoid children from eating them by mistake. Keep them away from children. (If a child ate them, contact a doctor right away.)

#### Note :

This equipment has been tested and found to comply with the limits for a Class A digital device, pursuant to part 15 of the FCC Rules. These limits are designed to provide reasonable protection against harmful interference when the equipment is operated in a commercial environment. This equipment generates, uses and can radiate radio frequency energy and, if not installed and used in accordance with the instruction manual, may cause harmful interference to radio communications. Operation of this equipment in a residential area is likely to cause harmful interference in which case the user will be required to correct the interference at his own expense. Changes or modifications are expressly approved in the instruction manual. The user could lose the authority to operate this equipment if an unauthorized change or modification is made.

This device complies with the part 15 of the FCC Rules. Operation is subject to the following two conditions : (1) this device may not cause harmful interference, and (2) this device must accept any interference received, including interference that may cause undesired operations.

#### FCC Warning :

This equipment may generate or use radio frequency energy. Changes or modifications to this equipment may cause harmful interference unless the modifications are expressly approved in the instruction manual. The user could lose the authority to operate this equipment if an unauthorized change or modification is made.

**CE Warning :** This is a Class A product. In a domestic environment this may cause radio interference in which case the user may be required to take adequate measures.

This product has obtained EMI registration.

# 2-2 Product Installation

This product may be composed of camera and monitor in default, and additionally the sensor, microphone, speaker and PC for network can be connected if necessary.

## 2-2-1. Power Connection

1) Connect adapter or power cable to power input terminal at rear side. (free voltage from 100V to 240V, 50/60Hz)

X You must operate it at the rated voltage instructed on the user's manual. In case power higher than the rated voltage is supplied, it may cause damages on product.

#### 2-2-2. Connecting External Device

- \* Connect it when power of the product is off.
- \* Read through user's manual for the device you are connecting carefully.

#### 1) How to Connect External Video/Audio Device

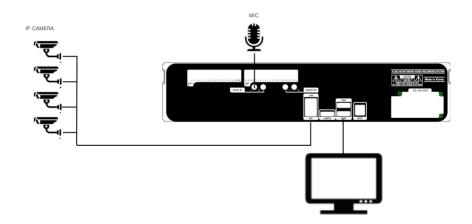

Connect cameras to POE PORTS by channels. Connect microphone (AMP) to AUDIO IN by channels. Connect VGA OUT to VIDEO IN of monitor. Connect HD output to HD Monitor. Connect AUDIO OUT to AUDIO IN of monitor (or speaker).

#### 2) How to connect external sensor

Sensor terminal is composed of 1 input channel and 1 output channel. Sensor out terminal is relay output with 1A, 24V or 0.5A,125V.

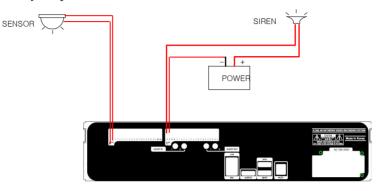

**Sensor In** : Connect the sensors. The sensor are composed of both signal and ground terminals, with a voltage difference of 5V. In the case that the sensor used for input is of the N/O (Normal Open) type, when the voltage difference between the signal and ground falls to 0V (short), the NVR can use this as a trigger to start alarm/sensor based recording.

Sensor Out : Connecting external electrical devices

The relay output terminal does not provide power, and functions only on an ON/OFF basis via a relay. Normally, the signal and ground should be on an OPEN basis, and the NVR will complete the relay connection.

## 3) Connecting with PC using LAN cable

If you want to connect NVR to PC directly, use LAN cable, and if you want to use HUB, connect cable via hub.

- \*Hub : This is a device connecting one office to devices located near with using cable when you organize LAN
- \*Cable : This is standard UTP cable used for communication among devices through Hub and others when you organize LAN

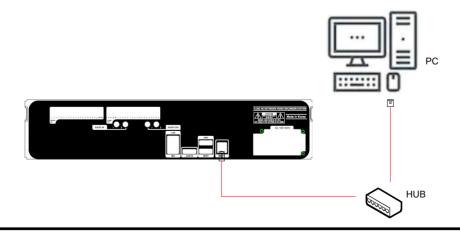

# 4) Connection Using PTZ camera

In case of using pan and tilt cameras, connect PAN/TILT DRIVE to product as shown at following figure.

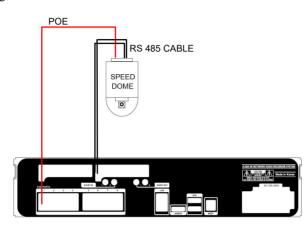

## 5) Installing Hard disk drive

In case of installing the hard disk drive, open the upper case and install the hard disk drive on the hard bracket. Remember that the main power should be off to install the hard disk drive. If you have any trouble, please contact the technical support.

# CH3. How to Use

# 3-1. General Usage Information

This NVR can be operated with a mouse or remote controller under the four main modes listed below:

Live Mode – This is the "main or default" mode. From this mode you can view in real time all currently operating cameras, information regarding camera status, and have access to Pan/Tilt camera controls. In addition, system status information will be shown during live mode, and other modes can be entered from Live mode.

**Setup Mode** – The user will be able to customize settings for Live viewing, Recording, Backup, and Camera related devices under the Setup Mode.

**Search Mode** – In Search Mode, the user will be able to review all recorded footage in the case that an event must be reviewed using a calendar or event based search.

**Backup Mode** – In Backup Mode, the user will be able to archive the desired data to the preferred supported media of their choice (ex. External CD&DVD RW, USB Backup, Remote Client Software, etc.)

Password Protection – The NVR system will utilize a user ID and password system to prevent unauthorized usage of this product. Control of the system will only be possible after entering a proper ID and password as illustrated below. (Factory Default settings are blank for these fields).

IDs and passwords should be managed by a system administrator, as different users may be given different levels of access to the NVR.

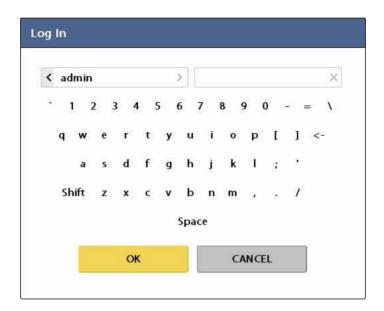

# 3-2. LIVE Mode

In this section you will know how to split the video mode into 1, 4, 6, 8, 9, 12, 16, as well as auto sequencing, PTZ Control, Mouse control, Setup configurations, Backup.

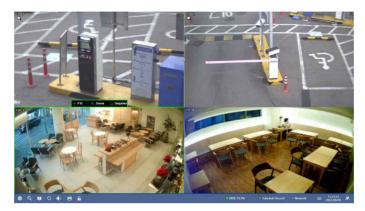

# 3-2-1. LIVE Mode Control

## 1) Live View Status

You may use the Live Menu Bar located at the bottom for quick shortcuts and view status of certain items.

| C | Recording indicator         |
|---|-----------------------------|
| Ê | Event recording indicator   |
| P | Motion detection indicator  |
| _ | Sensor activation indicator |

## 2) Live Menu Bar

You may use the Live Menu Bar located at the bottom for quick shortcuts and view status of certain items.

\$ Q ↓ A 15.51.33 HDD 75.3% Schedule Record Network 15.51.33 2021/08/19 ★

| <b>Ø</b>               | Go to setup                              |
|------------------------|------------------------------------------|
| Q                      | Go to playback                           |
| <b></b>                | Screen Split mode change                 |
| Ç                      | Sequence activation                      |
| ۹×                     | Audio out channel & Audio Mute indicator |
|                        | Backup                                   |
| G                      | Lock/ Unlock indicator                   |
| 🔵 HDD 75.3%            | Hard drive usage & lamp                  |
| Schedule Record        | Scheduler activation indicator           |
| Network                | Network connection indicator             |
|                        | Search Event List indicator              |
| 15:51:33<br>2021/08/19 | Date & Time                              |
| *                      | Live Menu Bar (Fix or auto hide)         |

## 3) Live Popup Menu

By Right-Clicking anywhere on Live mode, you may view the Live Popup Menu. By using the Live Popup Menu, you can quickly jump to the necessary configuration and settings.

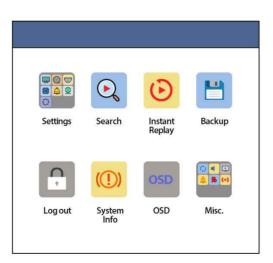

# 4) Live Toolbar

When a channel is selected on live mode, the live toolbar is displayed as follows. You can enter PTZ or Zoom mode or use Snapshot function.

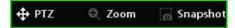

# **3-2-2. LIVE Mode Feature**

# 1) Setup : refer to 3-4

# 2) Split.

You can change video split mode for Live View. Click the channel number at the top to switch to the channel on the page.

| £. | 2  | 3  | 4  | 5  | 6  | 7  | 8  |
|----|----|----|----|----|----|----|----|
| 9  | 10 | 11 | 12 | 13 | 14 | 15 | 16 |
| 22 | 18 | 19 | 20 | 21 | 17 | 23 | 24 |
| 25 | 26 | 27 | 28 | 29 | 30 | 31 | 32 |

# 3) Audio Out

You can choose the audio out from this menu.

|    |    | 1  | Audi | o Of | f  |    |    |
|----|----|----|------|------|----|----|----|
| 1  | 2  | 3  | 4    | 5    | 6  | 7  | 8  |
| 9  | 10 | 11 | 12   | 13   | 14 | 15 | 16 |
| 17 | 18 | 19 | 20   | 21   | 22 | 23 | 24 |
| 25 | 26 | 27 | 28   | 29   | 30 | 31 | 32 |

# 4) Instant Replay

This is very convenient function to catch the abrupt accident. During live viewing, you can go directly to the playback screen.

If you choose the 'Instant Replay' it immediately switches to search mode and playback the video.

5) Search : refer to 3-3

# 6) Backup

There are two ways to enter the backup. The first one is that right click on the live screen, and the second one is that enter directly from 'Search' upon playback. If you choose the 'backup' from the live menu, below backup screen appears.

• You can set the backup device, time and channel from the backup screen.

| Backup               |            |                                 |        |          |       |                                 |              |         |
|----------------------|------------|---------------------------------|--------|----------|-------|---------------------------------|--------------|---------|
| <b>Device</b><br>USB |            |                                 | ~      | None     | _     |                                 |              |         |
| Туре                 |            |                                 |        |          |       |                                 |              |         |
| exe                  |            |                                 |        |          |       |                                 |              |         |
| From                 |            |                                 |        |          |       |                                 |              |         |
|                      |            |                                 | $\sim$ | 00:00:00 |       |                                 | *            |         |
| То                   |            |                                 |        |          |       |                                 |              |         |
|                      |            |                                 | Y      | 00:00:00 |       |                                 | ×            |         |
| Camera               |            |                                 |        |          |       |                                 |              |         |
| 1                    | 2          | 3                               | 4      | 5        | 6     | 7                               | 8            | All On  |
| 9                    | 10         | <ul><li>11</li><li>19</li></ul> | 20     | 21 IZ    | 14 22 | <ul><li>15</li><li>23</li></ul> | 🗹 16<br>🔽 24 | All Off |
| 25                   | 26         | 27                              | 28     | 29       | 30    | 31                              | 32           |         |
| 🗹 Audie              | 0          |                                 |        |          |       |                                 |              |         |
| Even                 | t Recordir | ng                              |        |          |       |                                 |              |         |
| Password             | ł          |                                 |        |          |       |                                 |              |         |
|                      |            |                                 |        |          |       |                                 |              |         |
| Estimati             | on         | Start                           | Stop   |          |       |                                 |              |         |
| Status               |            |                                 |        |          |       |                                 | }            |         |
|                      |            |                                 | Exit   |          | Hid   | e                               |              |         |

• After that, if you click the 'Estimation' button, it will show the estimated backup file size.

| Estimation    | Start | Stop |  |
|---------------|-------|------|--|
| [0 MB/4219 MB |       |      |  |

• Then click the 'Start' button.

| WARNING<br>Do NOT remove the backup device till end sign. The device<br>and system may be damaged. |  |
|----------------------------------------------------------------------------------------------------|--|
|                                                                                                    |  |

# 7) Snapshot

You can save the live snapshot by this menu. All channel will be saved individually to the USB memory by JPG format . You should put in USB memory before saving.

# 8) Freeze

You can freeze the current live video channels.

## 9) PTZ (Pan, Tilt and Zoom)

It is possible to control the pan and tilt camera by itself. Press the 'PTZ' button to enter the PTZ mode. For Menu setting, you can set it by pressing button as displayed at bottom of window.

• You can set the direction of camera by using the arrow buttons.

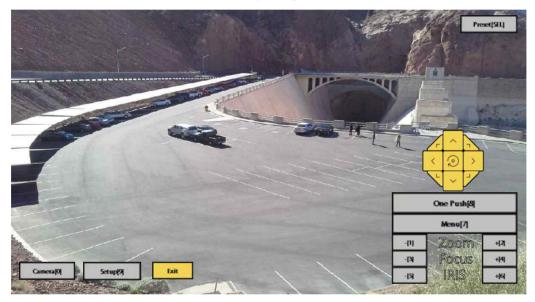

| Preset[SEL] | Preset setup                                                             |
|-------------|--------------------------------------------------------------------------|
| One Push[8] | Auto Focus                                                               |
| Menu[7]     | Camera OSD menu                                                          |
| Zoom -/+    | Zoom out/in with mouse or [1]/[2] buttons on the remote controller.      |
| Focus -/+   | Adjust the focus with mouse or [3]/[4] buttons on the remote controller. |
| IRIS -/+    | Adjust the iris with mouse or [5]/[6] buttons on the remote controller.  |

# For more details, refer to [CH 2-2. Connection Using PTZ camera] and [CH 3-4-3. Device]

**Preset[SEL]** : You can enter the preset number using the keypad appearing the preset button or 'Enter' button on the remote controller.

| 1   | 2            | 3   |
|-----|--------------|-----|
| 4   | 5            | 6   |
| 7   | 8            | 9   |
|     | 0            |     |
| R   | un[SE<br>Set | L)  |
| [Pk | ay/SUBME     | NU] |
| Cle | ear[Sto      | [qc |
|     | Exit         |     |

| Run[SEL]    | Move to preset number                      |
|-------------|--------------------------------------------|
| Set[Play]   | Set a position and name of a preset number |
| Clear[Stop] | Clear a preset set                         |
| Exit        | Exit preset mode                           |

How to use Preset

1. Click the right mouse button and choose PTZ from a live pop-up menu.

2. After you move the screen, click the set button and set the position and name.

※ If you choose not a specified preset, UNDEFINED is displayed on the screen.※ You can set up to 32. If you choose out of valid range, there is no action.

| • | Camera[0] | : You can choose the PTZ camera with mouse or [0] buttons on the remote controller                                                                                                    |
|---|-----------|----------------------------------------------------------------------------------------------------|
| • | Setup[9]  | : If you press Setup using mouse (or [9] button on the remote controller) in PTZ Menu, PTZ setup window will appear. You can set the pan and tilt speed, 32 preset name and tour sequence as well as dwelling time. |

| PTZ Settings |             |            |       |            |           |          |   |      |   |   |    |   |       |   |   |
|--------------|-------------|------------|-------|------------|-----------|----------|---|------|---|---|----|---|-------|---|---|
| Pan Speed    |             | Tilt Speed |       |            | Preset dw | ell time |   |      |   |   |    |   |       |   |   |
| 4            | ~           | 4          |       | ~          | 8 sec     | . Á      | - |      |   |   |    |   |       |   |   |
| Preset 1~8   | Preset 9~16 | Preset 17  | /~24  | Preset 25- | -32       |          |   |      |   |   |    |   |       |   |   |
| Preset 1     |             |            | Prese | t 5 🗌      |           |          | 2 | Tour |   |   |    |   |       |   |   |
|              |             | Clear      |       |            |           | Clear    | ( | х    | ~ | x | ~  | x | ~     | x | ~ |
| Preset 2     |             |            | Prese | t 6 🗌      |           |          |   | ×    | ~ | x | ~  | × | ~     | × | ~ |
|              |             | Clear      |       |            |           | Clear    |   | x    | ~ | × | ~  | × | ~     | × | ~ |
| Preset 3     |             |            | Prese | t7 🗆       |           |          |   | x    | ~ | x | *  | x | ~     | × | ~ |
| neset 5      |             | -          | riese |            |           |          |   | x    | ~ | × |    | × | ~     | × | ~ |
|              |             | Clear      |       |            |           | Clear    | d | x    | ~ | x | ~  | x | ~     | x | ~ |
| Preset 4     |             |            | Prese | t 8 🗌      |           |          |   | x    | ~ | x | ~  | × | ~     | × | ~ |
|              |             | Clear      |       |            |           | Clear    |   | x    | ~ | x | ~  | × | ~     | x | ~ |
|              |             |            |       |            | Cl        | ear All  |   |      |   | ( | ок | С | ANCEL | I |   |

| Pan Speed         | Set pan speed 1~7                                                                       |
|-------------------|-----------------------------------------------------------------------------------------|
| Tilt Speed        | Set tilt speed 1~7                                                                      |
| Preset dwell time | Set preset dwell time 2~60 sec                                                          |
| Tour              | When you check the tour box, the preset tour starts in the order specified by the user. |

# ✤ How to use Tour

Choose a preset from upper left to right.

 $\,\%\,$  If you use not specified presets, it automatically skip the tour.

## 10) Zoom

Digital zoom of live screen for selected channel. It can be 8x zoom and also control the position by mouse dragging.

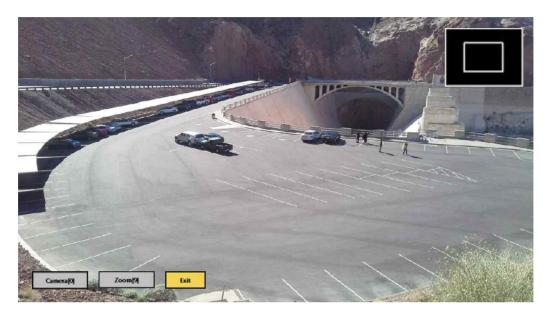

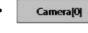

: You can choose the camera for zoom with mouse or [0] buttons on the remote controller.

Zoom[9]

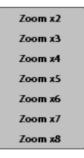

: You can zoom with mouse or [9] buttons on the remote controller.

## 11) Sequence

Sequence Mode On /Off: Switches screens as set on Dwell time under Screen Setup

## 12) OSD

This feature shows current settings of product through GUI (Graphic User Interface) and INFO button at front side is used for this feature. When you turn on power, this will show current date and time, System Lock Setting, HDD usage, Video Loss Check, Sensor ON/OFF, Motion Detection Check, Recording Status and Schedule Feature Usage. As you press INFO button once more, GUI disappear->OSD disappear->GUI appear->OSD appear will happen sequentially.

GUI (Graphic User Interface): displaying current status on monitor as images
OSD (On Screen Display): displaying current status on monitor as character

#### 13) System Information

It shows the system information.

| System Info      |                     |  |  |  |  |
|------------------|---------------------|--|--|--|--|
| Firmware version | 3.0.0.0             |  |  |  |  |
| HDD              | 0/160 GB            |  |  |  |  |
| MAC Address      | 00:09:1B:00:01:02   |  |  |  |  |
| IP               |                     |  |  |  |  |
| Connected IP     | 192.168.0.2 🗸       |  |  |  |  |
| Watch User       | 0                   |  |  |  |  |
| Search User      | 0                   |  |  |  |  |
| Setup User       | 0                   |  |  |  |  |
| Oldest Date      | 2012/07/27 00:00:00 |  |  |  |  |
|                  | ОК                  |  |  |  |  |

# 14) Lock/Log In

Logs off current user and locks NVR from any further configuration and screen setup until next Administrator logs in.

# 15) Alarm Control

You can control all alarms connected and the NVR system buzzer.

| larm Control |   |
|--------------|---|
| Alarm 1      | ۲ |
| Alarm 2      |   |
| Alarm 3      |   |
| Alarm 4      |   |
| Alarm 5      |   |
| Alarm 6      | ۲ |
| Alarm 7      |   |
| Alarm 8      | ۲ |
| Alarm 9      |   |
| Alarm 10     |   |
| Alarm 11     |   |
| Alarm 12     |   |
| Alarm 13     |   |
| Alarm 14     |   |
| Alarm 15     |   |
| Alarm 16     | ۲ |
| Buzzer       |   |
| Close        | e |
|              |   |

# 3-3. Search Mode

Search mode consists of two different modes of searching. The video data can be selected by 3 modes.

| Time      | Panorama                                            | Thumbnail |  |  |  |  |
|-----------|-----------------------------------------------------|-----------|--|--|--|--|
| Time      | Search by Month / Day / Time selection.             |           |  |  |  |  |
| Panorama  | Play the specific channel continuously.             |           |  |  |  |  |
| Thumbnail | Play the specific channel by user defined interval. |           |  |  |  |  |

In each mode, you can check the Event / Bookmark / POS as follows, and it moves to the corresponding log time by double-click

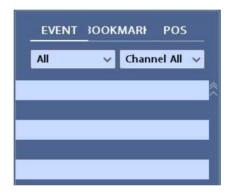

The event types and channels that can be changed differ depending on the mode and combination of EVENT, BOOKMARK and POS.

| Search<br>Mode          | Event                                             | Bookmark                                             | POS                                                  |
|-------------------------|---------------------------------------------------|------------------------------------------------------|------------------------------------------------------|
| Time                    | Both event type and<br>channel can be<br>changed. | Both event type and channel cannot be changed.       | Channel can be changed.                              |
| Panorama /<br>Thumbnail | Only event type can be changed.                   | Both event type and<br>channel cannot be<br>changed. | Both event type and<br>channel cannot be<br>changed. |

Change pages in time mode:

The page can be changed in two ways as follows.

| ige         |         | Channel  | Channel  |          | Page    |
|-------------|---------|----------|----------|----------|---------|
| 1 2 3       | 4 5     | 6 7 8    | 123      | 4 5      | 6 7 8   |
| 9 10 11     | 1 12 13 | 14 15 16 | 9 10 11  | 12 13    | 14 15 1 |
| 2 18 19     | 20 21   | 17 23 24 | 22 18 19 | 20 21    | 17 23 2 |
| 25 26 27    | 28 29   | 30 31 32 | 25 26 27 | 28 29    | 30 31 3 |
|             |         |          |          |          |         |
| (Page Mode) |         |          | (Cl      | nannel m | ode)    |

In the Page mode, it operates in the same way as the split of a live view. The Channel mode is changed to 1 division of the corresponding channel when clicked. To switch between the two modes, click this eigen.

Change channels in panorama/thumbnail mode:

The function changes by changing the target channel, not by changing the page.

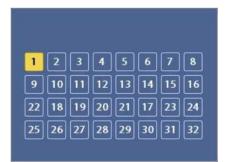

# **3-3-1. Search Selection Type**

# 1) Time Based search selection

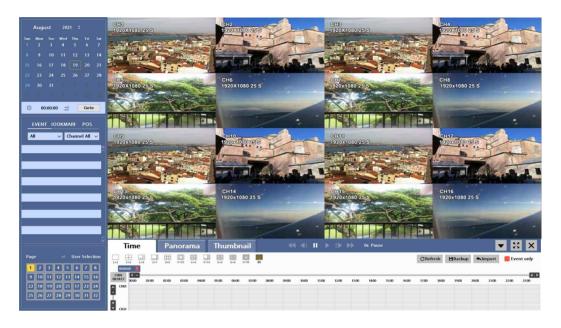

- Select the Date you wish to view by selecting a Date from Calendar.
- Select time you wish to view by selecting a time from Time Line.
- You may click on Refresh, Backup, Import, Exit, Full Screen, Hide for additional features and options.

## 2) Panorama Search

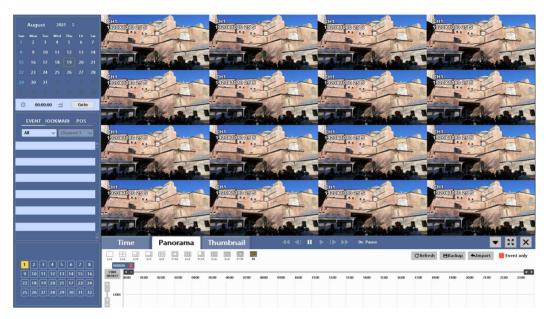

- Select search date from calendar
- Choose the channel and interval, then select the time from bar or typing
- The selected channel will be played individually by interval time difference

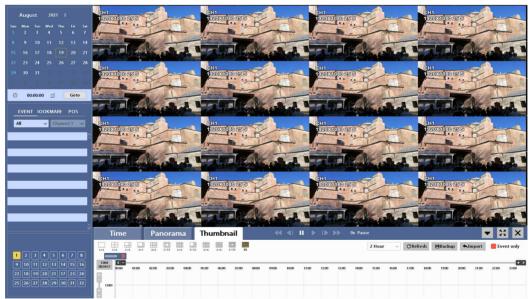

# 3) Thumbnail Search

- Select search date from calendar
- Choose the channel and time from bar or typing
- The selected channel will be played continuously. If you want to play faster, use the FF button.

# 4) Search Related buttons

• You may click on Refresh, Option, Backup, Import, Exit, Full Screen, Hide for additional features and options.

| C Refresh                               | Reload all data list.                            |  |  |  |
|-----------------------------------------|--------------------------------------------------|--|--|--|
| Backup                                  | Backup recorded data to external USB device.     |  |  |  |
| <b>★Import</b>                          | Playback recorded data from external USB device. |  |  |  |
| ▼ Hide bottom of Playback Toolbar       |                                                  |  |  |  |
| Load playback data to full screen mode. |                                                  |  |  |  |
| ×                                       | X Move to Live video mode.                       |  |  |  |
| Event only                              | Event only                                       |  |  |  |

### 3-3-2. Play Mode

If you choose 'Full Screen', the full screen appear. You can control the play speed in here.

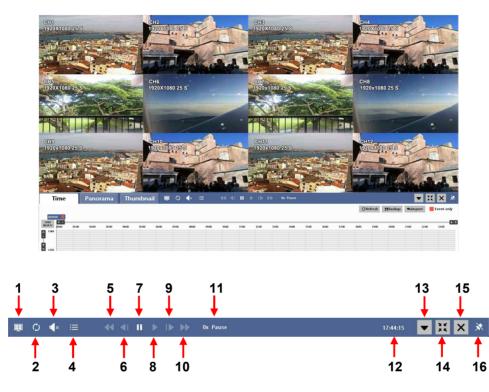

### Play Screen GUI

- 1. Split Screen
- 2. Sequence
- 3. Audio
- 4. Event list
- 5. FB (Fast Backward): FB×1, 2, 4, 8, 16, 32, 64 times faster
- 6. SB (Slow Backward):SBx1/2, SBx1/4
- 7. STILL (Pause) / Frame advance
- 8. Play : Forward normal speed( $\times 1$ )
- 9. SF (Slow Forward):SFx1/2, SFx1/4
- 10. FF (Fast Forward): FF × 2, 4, 8, 16, 32, 64 times faster
- 11. Playback Status information
- 12. date and time during playback : click to change date and time
- 13. Show: Timeline, Refresh, Backup, Import and Event Only
- 14. Cancel full screen
- 15. Exit playback
- 16. Toggle auto hide

# 3-4. SETUP Mode

Access Setup menu from Right Clicking mouse button to Popup Menu. Configure Display, Record, Device, Alarm, Network, System which is navigated by clicking on corresponding tab menu at the top of the screen.

| Apply   | Apply changes                                                                                                    |
|---------|----------------------------------------------------------------------------------------------------|
| Default | Return to factory default settings.                                                                               |
| Close   | Close the menu. If there is a something that has not<br>been applied after the change, a pop-up will be<br>asked. |

## 3-4-1. Display

Configure OSD and Main Display setting. 1) OSD

|                              | 050            |                                  | × |
|------------------------------|----------------|----------------------------------|---|
| DISPLAY                      | OSD<br>MONITOR | Date Format                      |   |
|                              | SPOT           | Time Format<br>24 HR ✓           |   |
|                              |                | Language<br>English ✓            |   |
| RECORD                       |                | OSD<br>Information Bar           |   |
|                              |                | Auto hide v<br>Display HDD Usage |   |
| DEVICE                       |                | Percent v                        |   |
|                              |                |                                  |   |
| Â                            |                |                                  |   |
| ALARM                        |                |                                  |   |
| æ                            |                |                                  |   |
| ⊶ <del>7</del> ••<br>NETWORK |                |                                  |   |
| 5 <u>0</u> 3                 |                |                                  |   |
| SYSTEM                       |                | Default Apply Close              |   |

| Date Format       | YYYY/MM/DD, MM/DD/YYYY, DD/MM/YYYY                      |
|-------------------|---------------------------------------------------------|
| Time Format       | 24HR, 12H(AM/PM)                                        |
| Language          | Select system language.                                 |
| OSD               | OSD On/Off                                              |
| Information Bar   | Information Menu Bar Hide always/Auto hide/ Show always |
| Display HDD Usage | Percent/Oldest Date                                     |

## 2) Monitor

### 2-1) Main

• Configure and view Resolution, Sequence Dwell Time and color settings.

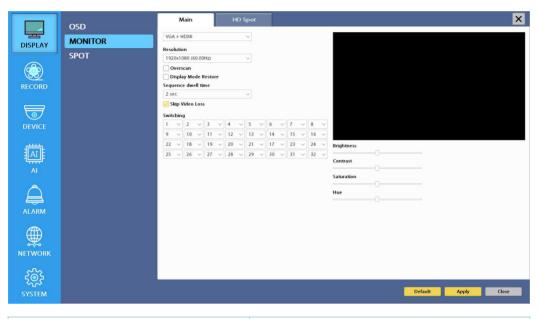

| Resolution          | 1280x720, 1920x1080, 2560x1440, 3840x2160                               |
|---------------------|-------------------------------------------------------------------------|
| Device              | HDMI                                                                    |
| Overscan            | Cut off a bit of each edge of the screen                                |
| Sequence dwell time | 1 sec ~ 60 sec                                                          |
| Skip Video Loss     | Skip a video loss channel when you set the sequence of the live screen. |
| Switching           | Set a display for the live screen.                                      |

| Brightness | Adjust a brightness. |
|------------|----------------------|
| Contrast   | Adjust a contrast.   |
| Saturation | Adjust a saturation. |
| Hue        | Adjust a hue.        |

# 2-2) HD Spot

• Configure and view Resolution, Sequence Dwell Time settings.

|         | OSD     | Main HD Spot                                           | ×     |
|---------|---------|--------------------------------------------------------|-------|
|         | MONITOR | None                                                   |       |
| DISPLAY | SPOT    | Resolution                                             |       |
|         | 5101    | 1920x1080 (60.00H2) ~<br>Mode                          |       |
|         |         | 32 Screen                                              |       |
| RECORD  |         | Sequence dwell time                                    |       |
|         |         | 2 sec 🗸                                                |       |
|         |         | 🔀 Skip Video Loss                                      |       |
| 5       |         | Switching                                              |       |
| DEVICE  |         |                                                        |       |
|         |         | $\begin{array}{ c c c c c c c c c c c c c c c c c c c$ |       |
|         |         | 17 v 18 v 19 v 20 v 21 v 22 v 23 v 24 v                |       |
| AI      |         | 25 v 26 v 27 v 28 v 29 v 30 v 31 v 32 v                |       |
|         |         |                                                        |       |
|         |         |                                                        |       |
| Â       |         |                                                        |       |
|         |         |                                                        |       |
| ALARM   |         |                                                        |       |
|         |         |                                                        |       |
| æ       |         |                                                        |       |
|         |         |                                                        |       |
| NETWORK |         |                                                        |       |
| ~7~     |         |                                                        |       |
| રે⊚ર્ટ  |         |                                                        |       |
| SYSTEM  |         | Default Apply Default                                  | Close |
| STSTEWI |         |                                                        |       |

| Device              | None or HDMI                                                            |
|---------------------|-------------------------------------------------------------------------|
| Resolution          | 1280x720, 1920x1080, 2560x1440, 3840x2160                               |
| Mode                | 1, 4, 9, 16, 20, 25, 32 Screen                                          |
| Sequence dwell time | 1 sec ~ 60 sec                                                          |
| Skip Video Loss     | Skip a video loss channel when you set the sequence of the live screen. |
| Switching           | Set a display for the live screen.                                      |

# 3) Spot

• Configure and view Resolution, Sequence Dwell Time settings.

| OSD<br>MONITORDISPLAYSPOTRECORDADEVICEAAIAALARMARETWORKASYSTEMA | Resolution<br>1920x1080 (60.00Hz)<br>Overscan<br>Display Mode Restore<br>Sequence dwell time | $\begin{array}{c c c c c c c c c c c c c c c c c c c $                  |
|-----------------------------------------------------------------|----------------------------------------------------------------------------------------------|-------------------------------------------------------------------------|
| Resolution                                                      |                                                                                              | 1280x720, 1920x1080, 2560x1440, 3840x2160                               |
| Device                                                          |                                                                                              | HDMI                                                                    |
| Overscan                                                        |                                                                                              | Cut off a bit of each edge of the screen                                |
| Sequence dwell time $1 \sec \sim 60 \sec$                       |                                                                                              | 1 sec ~ 60 sec                                                          |
| Skip Video Loss                                                 |                                                                                              | Skip a video loss channel when you set the sequence of the live screen. |
| Switching                                                       |                                                                                              | Set a display for the live screen.                                      |

# 3-4-2. Record

Configure and view Event In, Record, Group, Holiday settings

# 1) Codec

|                | CODEC        | Camera 1 2 3 4 5 6 7 8 9 10 11 12 13 14 15 16 17 18 19 20 21 22 23 24 25 26 27 28 29 30 31 32 🗙 |
|----------------|--------------|-------------------------------------------------------------------------------------------------|
| DISPLAY        | RECORD       | Main Stream<br>Resolution                                                                       |
|                | GROUP        | H3GH 1920x1080 V Apply All (Noin Steam)<br>Framerate                                            |
|                | SCHEDULE     | 30.00 V                                                                                         |
| RECORD         | HOLIDAY      | Quality<br>3                                                                                    |
|                | SENSOR EVENT | Sirate Auto<br>Bitrate                                                                          |
| 1              | MOTION EVENT | 4000 (2000 ~ 10000 Kbps)                                                                        |
| DEVICE         | POS EVENT    | Sub Stream<br>Resolution<br>H364 640:350 V Apply All Sub Steam                                  |
|                |              | Framerate 3000 V                                                                                |
|                |              | 3000 V<br>Quality                                                                               |
|                |              | 4                                                                                               |
| A              |              | Sirate Auto<br>Bitrate                                                                          |
|                |              | 530 (500 ~ 10000 Kbps)                                                                          |
| ALARM          |              | Audio                                                                                           |
|                |              |                                                                                                 |
| ∰              |              | Total<br>45/0/0/0 (240) (1080P 960fps) (1.4/80M)                                                |
| o∓•<br>NETWORK |              | Estimated Recording Days                                                                        |
| NETWORK        |              | 1.35 Day                                                                                        |
| 562            |              |                                                                                                 |
| 2025           |              |                                                                                                 |
| SYSTEM         |              | Default Close Close                                                                             |

| Codec and Resolution | Set a codec and resolution.        |
|----------------------|------------------------------------|
| Framerate            | Set a frame per seconds.           |
| Quality              | Set a quality.                     |
| ✤ ALL Apply          | Apply the setting to all channels. |

| Bitrate Auto | Automatically sets the best bitrate according to the camera resolution and fps. |
|--------------|---------------------------------------------------------------------------------|
| Bitrate      | Set the bitrate manually.                                                       |
|              |                                                                                 |
| Audio        | On / Off                                                                        |

| ✤ Total                                      | It shows the total fps.                               |
|----------------------------------------------|-------------------------------------------------------|
| <ul> <li>Estimated Recording Days</li> </ul> | This is an automatic calculator of the recoding days. |

# 2) Record

|         | CODEC        | Camera 1 2 3 4 5 6 7 8 9 10 11 12 13 14 15 16 17 18 19 20 21 22 23 24 25 26 27 28 29 30 31 32 🗙 |
|---------|--------------|-------------------------------------------------------------------------------------------------|
| DISPLAY | RECORD       | Rec Type<br>Event V Apply All                                                                   |
|         | GROUP        | Event Recording                                                                                 |
|         | SCHEDULE     | Duration 15 sec  V                                                                              |
| RECORD  | HOLIDAY      | Pre Alarm<br>5 sec                                                                              |
|         | SENSOR EVENT | Codec                                                                                           |
|         | MOTION EVENT | Main Stream<br>1080Pp15 2750Kbps                                                                |
| DEVICE  | POS EVENT    | Sub Stream                                                                                      |
|         |              | 480x256(15190Kbps) Total 45/02/00 (240) (10809 960/[p-3] (1.4/80.00)                            |
| ALARM   |              |                                                                                                 |
|         |              |                                                                                                 |
| SYSTEM  |              | Default Apply Close                                                                             |

| Rec type                |            | None, Conti, Event, C/E            |
|-------------------------|------------|------------------------------------|
| A Event                 | ✤ Duration | $5 \sim 60 \text{ sec}$            |
| <ul><li>Event</li></ul> | PreAlarm   | $0 \sim 10 \text{ sec}$            |
| ✤ ALL Apply             |            | Apply the setting to all channels. |

| Main Stream | The resolution of the main stream. |
|-------------|------------------------------------|
| Sub Stream  | The resolution of the sub stream.  |
| Bitrate     | It shows Bitrate of the camera.    |

| ✤ Total                                      | It shows the total fps.                               |
|----------------------------------------------|-------------------------------------------------------|
| <ul> <li>Estimated Recording Days</li> </ul> | This is an automatic calculator of the recoding days. |

- Event recording has priority in recording. In C/E recording, the recording will follow continuous recording setup in normal condition while it would follow event recording setup in event generation.
- For convenience, you can use the 'Apply All' menu to change with the same preference. You don't have to setup each channel if you using the 'Apply All' function.
- Duration is to set post event recording time.
- Pre alarm is to set pre event recording time.
- Total shows total fps of all channels. If total fps is more than supported, it turns red. If it turns red, you need to set a lower resolution or FPS.

### 3) Group

• With this menu, you can set the group using the scheduler. If you choose 'Group' tab, you can see the similar screen with 'Record'. The setting is similar

|                   | CODEC                                                                                                    | Camera 1 2 3 4 5 6 7 8 9 10 11 12 13 14 15 16 17 18 19 20 21 22 23 24 25 26 27 28 29 30 31 32 🗙 |
|-------------------|----------------------------------------------------------------------------------------------------|-------------------------------------------------------------------------------------------------|
|                   |                                                                                                    | Rec Type (Group A)                                                                              |
| DISPLAY           | RECORD                                                                                                    | Continuous V Apply All                                                                          |
|                   | GROUP                                                                                                    | Rec Type (Group B)                                                                              |
|                   | A CONTRACTOR OF A CONTRACTOR OF A CONTRACTOR O | Continuous V Apply All                                                                          |
|                   | SCHEDULE                                                                                                    | Rec Type (Group C)                                                                              |
| RECORD            | HOLIDAY                                                                                                    | Continuous V Apply All                                                                          |
| necond            |                                                                                                    | Rec Type (Group D)                                                                              |
|                   | SENSOR EVENT                                                                                                    | Continuous V Apply All                                                                          |
| $\overline{\Box}$ | MOTION EVENT                                                                                                    | Event Recording                                                                                 |
|                   |                                                                                                    | Duration                                                                                        |
| DEVICE            | POS EVENT                                                                                                    | 15 sec v                                                                                        |
|                   |                                                                                                    | PreAlarm                                                                                        |
|                   |                                                                                                    | 5 sec v                                                                                         |
|                   |                                                                                                    | Codec                                                                                           |
|                   |                                                                                                    | Main Stream                                                                                     |
|                   |                                                                                                    | 1080P@15 2750Kbps                                                                               |
| <u> </u>          |                                                                                                    | Sub-Stream                                                                                      |
| $\square$         |                                                                                                    | 480x256@15.190Kbps                                                                              |
| <i>←</i>          |                                                                                                    |                                                                                                 |
| ALARM             |                                                                                                    | Total                                                                                           |
|                   |                                                                                                    | 45/0/0/0 (240) (1080P 960fps) (1.4/80M)                                                         |
|                   |                                                                                                    |                                                                                                 |
| ₩.                |                                                                                                    |                                                                                                 |
| NETWORK           |                                                                                                    |                                                                                                 |
| NETWORK           |                                                                                                    |                                                                                                 |
| ~~~               |                                                                                                    |                                                                                                 |
| ςoγ               |                                                                                                    |                                                                                                 |
| ~~~               |                                                                                                    | Default Apply Close                                                                             |
| SYSTEM            |                                                                                                    |                                                                                                 |

#### 4) Schedule

- In recording, Schedule recording setting is most preferred. So if you activate the weekly scheduler, you cannot record manually.
- Schedule On : The weekly scheduler is activated.
- Holiday On : The holiday that set by user is activated.
- Since you can set recording weekly, you can reduce recording of unnecessary time period. In Scheduler window, days and channels are displayed, and recording information for each channel is displayed at bottom of window.

#### \* How to set the weekly scheduler

- 1. Choose 'Scheduler' to 'On'.
  - 2. Choose group and drag to wanted time.
  - 3. Press the time bar \_\_\_\_\_, if you want to set the detailed time.
  - 4. Press 'Enter' button to change the group of the selected area.
  - 5. If you activate 'Holiday' scheduler, choose 'holiday'.

|                         | CODEC           |                                                                                                    |     |        |       |                                                              |      |       |      |                                                                    |                                                                               |                                                                                                    |      |      |     |    |    |                                                                    |                                                                                             |       |    | ×   |  |
|-------------------------|-----------------|----------------------------------------------------------------------------------------------------|-----|--------|-------|--------------------------------------------------------------|------|-------|------|--------------------------------------------------------------------|-------------------------------------------------------------------------------|----------------------------------------------------------------------------------------------------|------|------|-----|----|----|--------------------------------------------------------------------|---------------------------------------------------------------------------------------------|-------|----|-----|--|
| DISPLAY                 | CODEC<br>RECORD | Schedule                                                                                                    |     |        |       |                                                              |      |       |      |                                                                    |                                                                               |                                                                                                    |      |      |     |    |    |                                                                    |                                                                                             |       |    |     |  |
|                         | GROUP           | All 0 1                                                                                                    | 2 3 | 4 5    | 6 7   | 3 9 1                                                        | 0 11 | 12 1  | 3 14 | 15                                                                 | 16                                                                            | 17 1                                                                                                    | 8 19 | 9 20 | 21  | 22 | 23 |                                                                    |                                                                                             |       |    |     |  |
|                         | SCHEDULE        | Sunday                                                                                                    |     |        |       |                                                              |      |       | T    |                                                                    |                                                                               |                                                                                                    |      |      |     |    |    |                                                                    |                                                                                             |       |    |     |  |
|                         |                 | Monday                                                                                                    |     |        |       |                                                              |      |       |      |                                                                    |                                                                               |                                                                                                    |      |      |     |    |    |                                                                    |                                                                                             |       |    |     |  |
| RECORD                  | HOLIDAY         | Tuesday                                                                                                    |     |        |       |                                                              |      |       |      |                                                                    |                                                                               |                                                                                                    |      | -    |     |    |    |                                                                    |                                                                                             |       |    |     |  |
|                         | SENSOR EVENT    | Wednesday                                                                                                    |     |        |       |                                                              |      |       |      |                                                                    |                                                                               |                                                                                                    |      |      |     |    |    |                                                                    |                                                                                             |       |    |     |  |
|                         | SENSON EVENT    | Thursday                                                                                                    |     |        |       |                                                              |      |       |      |                                                                    |                                                                               |                                                                                                    |      |      |     |    |    |                                                                    |                                                                                             |       |    |     |  |
| $\overline{\mathbf{O}}$ | MOTION EVENT    | Friday                                                                                                    |     |        |       |                                                              |      |       |      |                                                                    |                                                                               |                                                                                                    |      |      |     |    |    |                                                                    |                                                                                             |       |    |     |  |
| DEVICE                  | POS EVENT       | Saturday                                                                                                    |     |        |       |                                                              | _    |       | _    |                                                                    |                                                                               |                                                                                                    | _    |      |     |    |    |                                                                    |                                                                                             |       |    |     |  |
|                         | POS EVENT       | Holiday                                                                                                    |     |        |       |                                                              |      |       |      |                                                                    |                                                                               |                                                                                                    |      |      |     |    |    |                                                                    |                                                                                             |       |    |     |  |
|                         |                 | < +                                                                                                    |     |        |       |                                                              |      |       |      |                                                                    |                                                                               |                                                                                                    |      | 1.0  | • , | >  |    |                                                                    |                                                                                             |       |    |     |  |
| ATE                     |                 | O None O Group                                                                                                    | 00  | roup B | O Gro | ip C                                                         | Gro  | oup D |      |                                                                    |                                                                               |                                                                                                    |      |      |     |    |    |                                                                    |                                                                                             |       |    |     |  |
| alter be                |                 | Camera                                                                                                    |     |        |       | Status                                                       |      |       |      | Car                                                                | mera                                                                          | 0                                                                                                    |      | Î    |     |    |    | Statu                                                              | IS                                                                                          |       |    |     |  |
|                         |                 |                                                                                                    |     |        |       |                                                              |      |       |      |                                                                    |                                                                               |                                                                                                    |      |      |     |    |    |                                                                    |                                                                                             |       |    |     |  |
|                         |                 | Camera01                                                                                                    |     |        |       | None                                                         |      |       |      | Cam                                                                |                                                                               |                                                                                                    |      | _    |     |    |    | None                                                               |                                                                                             |       |    |     |  |
|                         |                 | Camera02                                                                                                    |     |        |       | None                                                         |      |       |      | Cam                                                                | erat                                                                          | 8                                                                                                    |      |      |     |    |    | None                                                               | e                                                                                           |       |    |     |  |
| AI                      |                 | Camera02<br>Camera03                                                                                                    |     |        |       | None<br>None                                                 |      |       |      | Cam<br>Cam                                                         | iera1                                                                         | 8<br>9                                                                                                    |      |      |     |    |    | Non                                                                | e                                                                                           |       |    |     |  |
|                         |                 | Camera02                                                                                                    |     |        |       | None                                                         |      |       |      | Cam                                                                | iera1<br>iera1<br>iera2                                                       | 8<br>9<br>0                                                                                                    |      |      |     |    |    | None                                                               | e<br>e                                                                                      |       |    |     |  |
| AI                      |                 | Camera02<br>Camera03<br>Camera04                                                                                                    |     |        |       | None<br>None<br>None                                         |      |       |      | Cam<br>Cam<br>Cam                                                  | iera1<br>iera1<br>iera2<br>iera2                                              | 8<br>9<br>10                                                                                                    |      |      |     |    |    | Non<br>Non                                                         | e<br>e<br>e                                                                                 |       |    |     |  |
| â                       |                 | Camera02<br>Camera03<br>Camera04<br>Camera05<br>Camera06<br>Camera07                                                                                     |     |        |       | None<br>None<br>None<br>None<br>None                         |      |       |      | Cam<br>Cam<br>Cam<br>Cam<br>Cam                                    | iera<br>iera<br>iera<br>iera<br>iera<br>iera<br>iera                          | 8<br>9<br>10<br>11<br>12<br>13                                                                                                    |      |      |     |    |    | Non<br>Non<br>Non<br>Non<br>Non                                    | e<br>e<br>e<br>e                                                                            |       |    |     |  |
| AI                      |                 | Camera02<br>Camera03<br>Camera04<br>Camera05<br>Camera06<br>Camera07<br>Camera08                                                                         |     |        |       | None<br>None<br>None<br>None<br>None<br>None                 |      |       |      | Cam<br>Cam<br>Cam<br>Cam<br>Cam<br>Cam                             | ieral<br>iera2<br>iera2<br>iera2<br>iera2<br>iera2<br>iera2                   | 8<br>9<br>10<br>11<br>12<br>13                                                                                                    |      |      |     |    |    | Non<br>Non<br>Non<br>Non<br>Non<br>Non                             | e<br>e<br>e<br>e<br>e                                                                       |       |    |     |  |
| ALARM                   |                 | Camera02<br>Camera03<br>Camera04<br>Camera05<br>Camera05<br>Camera06<br>Camera08<br>Camera09                                                             |     |        |       | None<br>None<br>None<br>None<br>None<br>None<br>None         |      |       |      | Cam<br>Cam<br>Cam<br>Cam<br>Cam<br>Cam<br>Cam                      | ieral<br>ieral<br>ieral<br>ieral<br>ieral<br>ieral<br>ieral<br>ieral          | 8<br>9<br>10<br>12<br>13<br>14                                                                                                    |      |      |     |    |    | Non<br>Non<br>Non<br>Non<br>Non<br>Non                             | e<br>e<br>e<br>e<br>e<br>e<br>e<br>e                                                        |       |    |     |  |
| ALARM                   |                 | Camera02<br>Camera03<br>Camera04<br>Camera05<br>Camera06<br>Camera07<br>Camera08<br>Camera09<br>Camera10                                                 |     |        |       | None<br>None<br>None<br>None<br>None<br>None<br>None<br>None |      |       |      | Cam<br>Cam<br>Cam<br>Cam<br>Cam<br>Cam<br>Cam<br>Cam               | ieral<br>ieral<br>iera2<br>iera2<br>iera2<br>iera2<br>iera2<br>iera2          | 18<br>19<br>12<br>12<br>13<br>14<br>15                                                                                                    |      |      |     |    |    | Non<br>Non<br>Non<br>Non<br>Non<br>Non<br>Non                      | e<br>e<br>e<br>e<br>e<br>e<br>e<br>e<br>e<br>e<br>e<br>e<br>e                               |       |    |     |  |
| ALARM                   |                 | Camera02<br>Camera03<br>Camera04<br>Camera05<br>Camera05<br>Camera06<br>Camera08<br>Camera09                                                             |     |        |       | None<br>None<br>None<br>None<br>None<br>None<br>None         |      |       |      | Cam<br>Cam<br>Cam<br>Cam<br>Cam<br>Cam<br>Cam                      | ieral<br>ieral<br>ieral<br>ieral<br>ieral<br>ieral<br>ieral<br>ieral<br>ieral | 8<br>9<br>10<br>12<br>13<br>14<br>15<br>16<br>17                                                                                                    |      |      |     |    |    | Non<br>Non<br>Non<br>Non<br>Non<br>Non                             | e<br>e<br>e<br>e<br>e<br>e<br>e<br>e<br>e<br>e<br>e<br>e<br>e                               |       |    |     |  |
| alarm                   |                 | Camera02<br>Camera03<br>Camera04<br>Camera05<br>Camera06<br>Camera07<br>Camera09<br>Camera10<br>Camera11<br>Camera12<br>Camera12                         |     |        |       | None<br>None<br>None<br>None<br>None<br>None<br>None<br>None |      |       |      | Cam<br>Cam<br>Cam<br>Cam<br>Cam<br>Cam<br>Cam<br>Cam<br>Cam<br>Cam | iera<br>iera<br>iera<br>iera<br>iera<br>iera<br>iera<br>iera                  | 8<br>9<br>10<br>12<br>13<br>14<br>15<br>16<br>17<br>18<br>9                                                                                                    |      |      |     |    |    | Non<br>Non<br>Non<br>Non<br>Non<br>Non<br>Non<br>Non<br>Non        | e<br>e<br>e<br>e<br>e<br>e<br>e<br>e<br>e<br>e<br>e<br>e<br>e<br>e                          |       |    |     |  |
| ALARM                   |                 | Camera02<br>Camera03<br>Camera04<br>Camera05<br>Camera06<br>Camera07<br>Camera08<br>Camera10<br>Camera11<br>Camera12<br>Camera13<br>Camera13             |     |        |       | None<br>None<br>None<br>None<br>None<br>None<br>None<br>None |      |       |      | Cam<br>Cam<br>Cam<br>Cam<br>Cam<br>Cam<br>Cam<br>Cam<br>Cam<br>Cam | iera<br>iera<br>iera<br>iera<br>iera<br>iera<br>iera<br>iera                  | 18<br>19<br>11<br>12<br>13<br>14<br>15<br>16<br>17<br>18<br>19<br>10                                                                                                    |      |      |     |    |    | Non<br>Non<br>Non<br>Non<br>Non<br>Non<br>Non<br>Non<br>Non        | e<br>e<br>e<br>e<br>e<br>e<br>e<br>e<br>e<br>e<br>e<br>e<br>e<br>e<br>e<br>e<br>e<br>e<br>e |       |    |     |  |
| alarm                   |                 | Camera02<br>Camera03<br>Camera04<br>Camera04<br>Camera06<br>Camera06<br>Camera08<br>Camera08<br>Camera08<br>Camera04<br>Camera10<br>Camera13<br>Camera13 |     |        |       | None<br>None<br>None<br>None<br>None<br>None<br>None<br>None |      |       |      | Cam<br>Cam<br>Cam<br>Cam<br>Cam<br>Cam<br>Cam<br>Cam<br>Cam<br>Cam | iera<br>iera<br>iera<br>iera<br>iera<br>iera<br>iera<br>iera                  | 8<br>9<br>11<br>12<br>13<br>14<br>15<br>16<br>17<br>18<br>19<br>10<br>11<br>12<br>13<br>14<br>15<br>16<br>17<br>18<br>19<br>10<br>11<br>12<br>13<br>14<br>15<br>16<br>17<br>18<br>19<br>10<br>11<br>12<br>13<br>14<br>15<br>16<br>16<br>17<br>18<br>19<br>19<br>19<br>19<br>19<br>19<br>19<br>19<br>19<br>19<br>19<br>19<br>19 |      |      |     |    |    | Noni<br>Noni<br>Noni<br>Noni<br>Noni<br>Noni<br>Noni<br>Noni       | e<br>e<br>e<br>e<br>e<br>e<br>e<br>e<br>e<br>e<br>e<br>e<br>e                               |       |    |     |  |
| alarm                   |                 | Camera02<br>Camera03<br>Camera04<br>Camera05<br>Camera06<br>Camera07<br>Camera08<br>Camera10<br>Camera11<br>Camera12<br>Camera13<br>Camera13             |     |        |       | None<br>None<br>None<br>None<br>None<br>None<br>None<br>None |      |       |      | Cam<br>Cam<br>Cam<br>Cam<br>Cam<br>Cam<br>Cam<br>Cam<br>Cam<br>Cam | iera<br>iera<br>iera<br>iera<br>iera<br>iera<br>iera<br>iera                  | 8<br>9<br>11<br>12<br>13<br>14<br>15<br>16<br>17<br>18<br>19<br>10<br>11<br>12<br>13<br>14<br>15<br>16<br>17<br>18<br>19<br>10<br>11<br>12<br>13<br>14<br>15<br>16<br>17<br>18<br>19<br>10<br>11<br>12<br>13<br>14<br>15<br>16<br>16<br>17<br>18<br>19<br>19<br>19<br>19<br>19<br>19<br>19<br>19<br>19<br>19<br>19<br>19<br>19 |      |      |     |    |    | Non<br>Non<br>Non<br>Non<br>Non<br>Non<br>Non<br>Non<br>Non        | e<br>e<br>e<br>e<br>e<br>e<br>e<br>e<br>e<br>e<br>e<br>e<br>e                               |       |    |     |  |
| alarm                   |                 | Camera02<br>Camera03<br>Camera04<br>Camera04<br>Camera06<br>Camera06<br>Camera08<br>Camera08<br>Camera08<br>Camera04<br>Camera10<br>Camera13<br>Camera13 |     |        |       | None<br>None<br>None<br>None<br>None<br>None<br>None<br>None |      |       |      | Cam<br>Cam<br>Cam<br>Cam<br>Cam<br>Cam<br>Cam<br>Cam<br>Cam<br>Cam | iera<br>iera<br>iera<br>iera<br>iera<br>iera<br>iera<br>iera                  | 8<br>9<br>11<br>12<br>13<br>14<br>15<br>16<br>17<br>18<br>19<br>10<br>11<br>12<br>13<br>14<br>15<br>16<br>17<br>18<br>19<br>10<br>11<br>12<br>13<br>14<br>15<br>16<br>17<br>18<br>19<br>10<br>11<br>12<br>13<br>14<br>15<br>16<br>16<br>17<br>18<br>19<br>19<br>19<br>19<br>19<br>19<br>19<br>19<br>19<br>19<br>19<br>19<br>19 |      |      |     |    |    | Noni<br>Noni<br>Noni<br>Noni<br>Noni<br>Noni<br>Noni<br>Noni       | e<br>e<br>e<br>e<br>e<br>e<br>e<br>e<br>e<br>e<br>e<br>e<br>e                               |       |    |     |  |
| ALARM<br>NETWORK        |                 | Camera02<br>Camera03<br>Camera04<br>Camera04<br>Camera06<br>Camera06<br>Camera08<br>Camera08<br>Camera08<br>Camera04<br>Camera11<br>Camera13<br>Camera13 |     |        |       | None<br>None<br>None<br>None<br>None<br>None<br>None<br>None |      |       |      | Cam<br>Cam<br>Cam<br>Cam<br>Cam<br>Cam<br>Cam<br>Cam<br>Cam<br>Cam | iera<br>iera<br>iera<br>iera<br>iera<br>iera<br>iera<br>iera                  | 8<br>9<br>11<br>12<br>13<br>14<br>15<br>16<br>17<br>18<br>19<br>10<br>11<br>12<br>13<br>14<br>15<br>16<br>17<br>18<br>19<br>10<br>11<br>12<br>13<br>14<br>15<br>16<br>17<br>18<br>19<br>10<br>11<br>12<br>13<br>14<br>15<br>16<br>16<br>17<br>18<br>19<br>19<br>19<br>19<br>19<br>19<br>19<br>19<br>19<br>19<br>19<br>19<br>19 |      |      |     |    |    | Non<br>Non<br>Non<br>Non<br>Non<br>Non<br>Non<br>Non<br>Non<br>Non | e<br>e<br>e<br>e<br>e<br>e<br>e<br>e<br>e<br>e<br>e<br>e<br>e                               |       |    |     |  |
| alarm                   |                 | Camera02<br>Camera03<br>Camera04<br>Camera04<br>Camera06<br>Camera06<br>Camera08<br>Camera08<br>Camera08<br>Camera04<br>Camera11<br>Camera13<br>Camera13 |     |        |       | None<br>None<br>None<br>None<br>None<br>None<br>None<br>None |      |       |      | Cam<br>Cam<br>Cam<br>Cam<br>Cam<br>Cam<br>Cam<br>Cam<br>Cam<br>Cam | iera<br>iera<br>iera<br>iera<br>iera<br>iera<br>iera<br>iera                  | 8<br>9<br>11<br>12<br>13<br>14<br>15<br>16<br>17<br>18<br>19<br>10<br>11<br>12<br>13<br>14<br>15<br>16<br>17<br>18<br>19<br>10<br>11<br>12<br>13<br>14<br>15<br>16<br>17<br>18<br>19<br>10<br>11<br>12<br>13<br>14<br>15<br>16<br>16<br>17<br>18<br>19<br>19<br>19<br>19<br>19<br>19<br>19<br>19<br>19<br>19<br>19<br>19<br>19 |      |      |     |    | D  | Noni<br>Noni<br>Noni<br>Noni<br>Noni<br>Noni<br>Noni<br>Noni       | e<br>e<br>e<br>e<br>e<br>e<br>e<br>e<br>e<br>e<br>e<br>e<br>e                               | Apply | Cl | ose |  |

### 5) Holiday

With this menu, you can add the holidays. Use the 'Add' button for adding the holiday and use the 'Delete' or 'Delete All' buttons for removing the existing holidays.

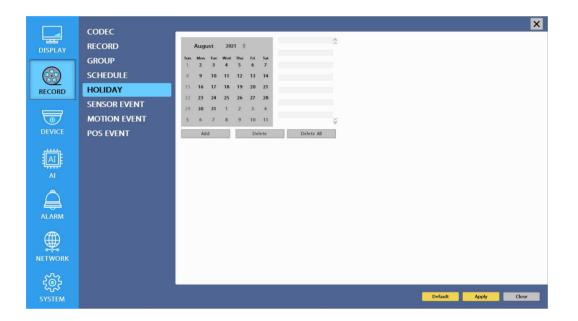

### 6) Sensor Event

- With this menu, you can set sensor input-setup. You can also set each channel individually.
- Although you set Motion Detection and Sensor Setting to On in Event menu, if Event Input in Rec Menu is set to None, it only detects and does not record.

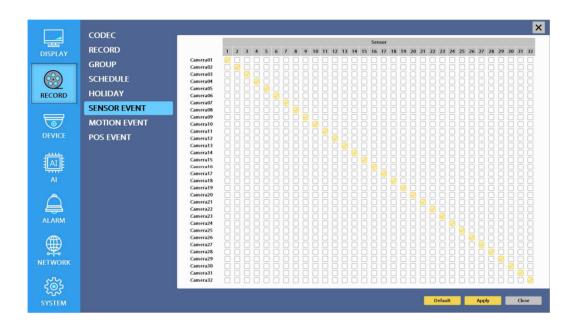

### 7) Motion Event

- With this menu, you can set motion detection setup. You can also set each channel individually.
- Although you set Motion Detection and Sensor Setting to On in Event menu, if Event Input in Rec Menu is set to None, it only detects and does not record.

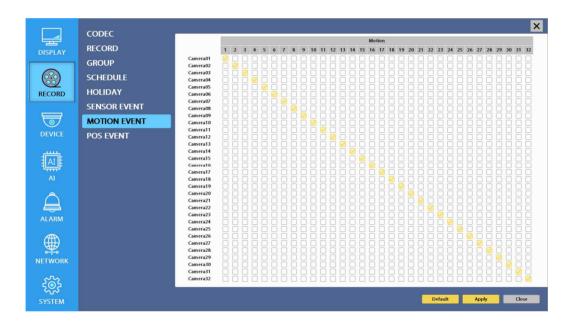

### 8) POS Event

- With this menu, you can set POS setup. You can also set each channel individually.
- Although you set Motion Detection and Sensor Setting to On in Event menu, if Event Input in Rec Menu is set to None, it only detects and does not record.

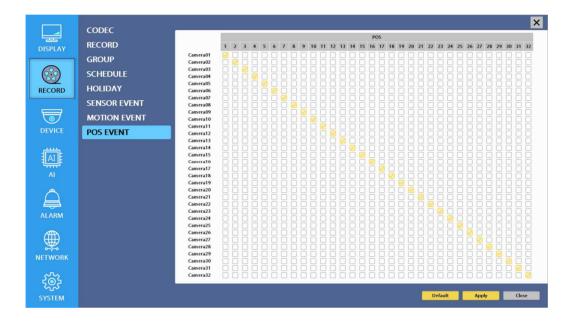

## 3-4-3. Device

• Configure and view Camera, Audio, Motion Detection, Alarm Out, PTZ, Controller.

### 1) Camera

|              | CAMERA                    | Camera 1 2   | 3 4 5               | 6 7 8 9           | 10 11 12 | 13 14 15       | 16 17 18 1 | 9 20 21 22 | 23 24 25 26 27 28 | 29 30 31 32     | ×   |
|--------------|---------------------------|--------------|---------------------|-------------------|----------|----------------|------------|------------|-------------------|-----------------|-----|
| DISPLAY      | COLOR<br>MOTION DETECTION | Camera Title |                     | Apply All         |          |                |            |            |                   |                 |     |
|              | AUDIO                     | Detected     | POE Unlinked        | 1                 | (PO      | : 0.0W)        |            |            |                   |                 |     |
| RECORD       | SENSOR                    | URI<br>ID    | admin               |                   |          | Password       |            |            | Apply All         | 1               |     |
|              | PTZ<br>POS                | Main Stream  | Codec and Resolutio | in v              | PS       | Bitrate (Kbps) | Ap         | oly All    |                   |                 |     |
| DEVICE       | CONTROLLER                | Sub Stream   | Defau               | v l               |          | 0              | Apj        | oly All    |                   |                 |     |
|              |                           |              | 45/0/0/0 (240       | )) (1080P 960fps) |          |                |            |            |                   | Include DVR / N | IVR |
| AI           |                           | Index        |                     |                   | URL      |                |            |            | Device            | Camera          | -   |
| ALARM        |                           |              |                     |                   |          |                |            |            |                   |                 |     |
|              |                           |              |                     |                   |          |                |            |            |                   |                 |     |
| 5            |                           | Previous     | 1                   | /0 (0)            | Next     |                |            |            | Auto Assign       | Scan            |     |
| کی<br>SYSTEM |                           |              |                     |                   |          |                |            |            | Default App       | ly Close        |     |

| POE                    | On / Off POE                                                         |
|------------------------|----------------------------------------------------------------------|
| Camera Title           | You can set a camera name.                                           |
| Convert                | Hide a camera from Live view but Record for future searching option. |
| Detected               | Detected a camera video type                                         |
| URL                    | Type IP Camera address or use Scan function                          |
|                        |                                                                      |
| ID/Password            | Type ID and password of the camera                                   |
| ✤ ALL Apply            | Apply the setting to all channels.                                   |
|                        |                                                                      |
| Main Stream/Sub Stream | It shows the main and sub stream of the camera.                      |
| ✤ ALL Apply            | Apply the setting to all channels.                                   |
| Default                | Clear assigned camera settings.                                      |

| Total 45/0/0/0 (240) (1080P 960fps) (1.4/80M) |                     |                 | 🗌 Include DVR / NVR |
|-----------------------------------------------|---------------------|-----------------|---------------------|
| Index URL                                     |                     | Device          | Camera              |
|                                               |                     |                 |                     |
|                                               |                     |                 |                     |
|                                               |                     |                 |                     |
|                                               |                     |                 |                     |
|                                               |                     |                 |                     |
|                                               |                     |                 |                     |
| Previous 1/0 (0) Next                         |                     | Auto Assign     | Scan                |
|                                               |                     |                 |                     |
|                                               |                     |                 |                     |
| Include DVR / NVR                             | Display local camer | as of DVR / NVR |                     |

For convenience, you can use the 'Scan' function to connect all your IP cameras on your network or NVR.

| Include DVR / NVR | Display local cameras of DVR / NVR                  |
|-------------------|-----------------------------------------------------|
| Previous          | Go to previous page                                 |
| Next              | Go to next page                                     |
| Auto Assign       | Auto assign IP cameras on the list to each channel. |
| Scan              | Scan IP cameras                                     |

### 2) Color

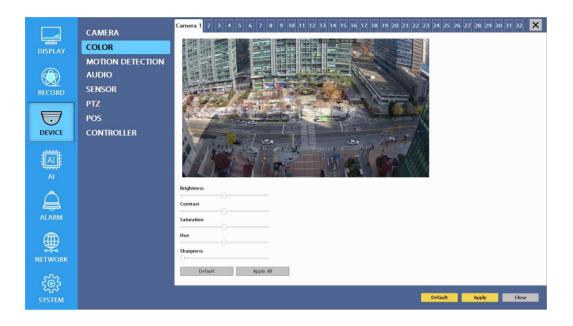

| Brightness  | Adjust Brightness                  |
|-------------|------------------------------------|
| Contrast    | Adjust Contrast                    |
| Saturation  | Adjust Saturation                  |
| Sharpness   | Adjust Sharpness                   |
| Default     | Change to default settings         |
| ✤ ALL Apply | Apply the setting to all channels. |

## 3) Motion Detection

• Change settings for Motion Grid selection and Sensitivity Level. You can set multiple area.

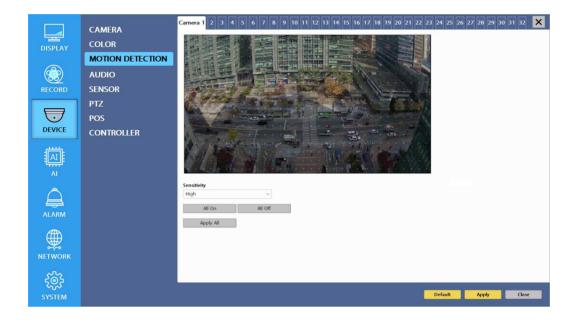

| Sensitivity | Low, Mid, High                                             |
|-------------|------------------------------------------------------------|
| All On      | This will activate the motion detection of the all area.   |
| All Off     | This will deactivate the motion detection of the all area. |
| Apply All   | Apply the setting to all channels.                         |

# 4) Audio

|         | CAMERA           |            |         |          |                    |        |  |         |       |       |
|---------|------------------|------------|---------|----------|--------------------|--------|--|---------|-------|-------|
|         |                  | Camera01   | Audio 1 | ✓ Camer  | a17 None           | ~      |  |         |       |       |
| DISPLAY | COLOR            | Camera02   | Audio 2 | ✓ Camer  | a18 None           | ~      |  |         |       |       |
|         | MOTION DETECTION | Camera03   | None    | ~ Camer  | a19 None           | ~      |  |         |       |       |
|         | AUDIO            | Camera04   | None    | ✓ Camer  | a20 None           | ~      |  |         |       |       |
|         | AUDIO            | Camera05   | None    | ✓ Camer  | a21 None           | ~      |  |         |       |       |
| RECORD  | SENSOR           | Camera06   | None    | ✓ Camer  | a22 None           | ~      |  |         |       |       |
|         | PTZ              | Camera07   | None    | ∨ Camer  | a23 None           | ~      |  |         |       |       |
|         |                  | Camera08   | None    | ✓ Camer  | a24 None           | $\sim$ |  |         |       |       |
|         | POS              | Camera09   | None    | ✓ Camer  | a25 None           | ~      |  |         |       |       |
| DEVICE  | CONTROLLER       | Camera10   | None    | ✓ Camer  | a26 None           | $\sim$ |  |         |       |       |
|         |                  | Camera11   | None    | ✓ Camer  | a27 None           | ~      |  |         |       |       |
|         |                  | Camera12   | None    | ✓ Camer  | a28 None           | ~      |  |         |       |       |
| 144     |                  | Camera13   | None    | ~ Camer  |                    | ~      |  |         |       |       |
|         |                  | Camera14   | None    | ✓ Camer  |                    | ~      |  |         |       |       |
|         |                  | Camera15   | None    | ✓ Camer  |                    | ~      |  |         |       |       |
| Â       |                  | Camera16   | None    | ✓ Camer  | a32 None           | ~      |  |         |       |       |
| ALARM   |                  | Audio Out1 | All Off | V (Outpa | it together with F | IDMI)  |  |         |       |       |
| ALANIVI |                  | Audio Out2 |         | ~ (outp  | it together marr   |        |  |         |       |       |
|         |                  | Audio Out3 |         | ~        |                    |        |  |         |       |       |
| æ       |                  | Audio Out4 | All Off | ~        |                    |        |  |         |       |       |
| IETWORK |                  |            |         |          |                    |        |  |         |       |       |
|         |                  |            |         |          |                    |        |  |         |       |       |
| 522     |                  |            |         |          |                    |        |  |         |       |       |
| 202     |                  |            |         |          |                    |        |  |         |       |       |
| SYSTEM  |                  |            |         |          |                    |        |  | Default | Apply | Close |

| Camera      | Assign audio input to a video channel.                         |
|-------------|----------------------------------------------------------------|
| Audio Out 1 | Select which channel will be heard during Live View with HDMI. |
| Audio Out 2 | Select which channel will be heard during Live View.           |

### 5) Sensor

Selectable option is N.O. (Normally Open) / N.C. (Normally Close)

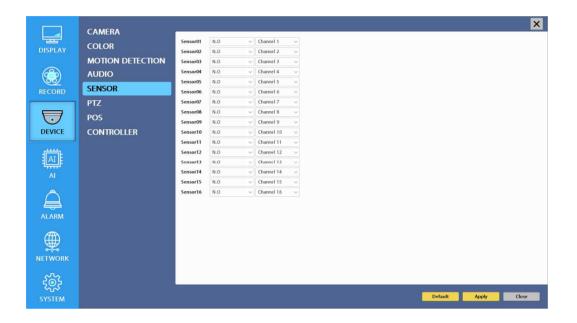

✤ For more details, refer to [CH 2. Installation Method and Cautions].

### 6) PTZ

Configure Pan/Tilt/Zoom camera for control via NVR System and Remote client.

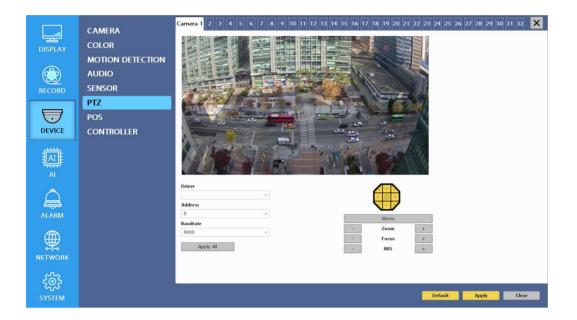

| Driver   | Choose Driver to be suitable for PAN/TILT Camera manufacturer.   |
|----------|------------------------------------------------------------------|
| Address  | Choose address to be suitable for PAN/TILT Camera manufacturer.  |
| Baudrate | Choose baudrate to be suitable for PAN/TILT Camera manufacturer. |

- You have to set Comport value according to the connected camera.
- For connection of PAN/TILT Camera Receiver part, refer to user's manual of the related PAN/TILT Camera.

### 7) **POS**

This sets the POS interface(text inserter) with the NVR and cash register.

% If you are using a USB hub, you can use up to 4 USB POS.

|                  | CAMERA           | Serial                | USB 1(Off)   | USB 2(Off)   | USB 3(Off) | USB 4(Off) |          | ×     |
|------------------|------------------|-----------------------|--------------|--------------|------------|------------|----------|-------|
|                  | COLOR            | Channel<br>Channel 1  | ~            |              |            |            |          |       |
| DISPLAY          | MOTION DETECTION | Baudrate              | Databit      |              |            |            |          |       |
|                  | AUDIO            | 2400                  | ~ 8          |              | $\sim$     |            |          |       |
|                  | SENSOR           | Start Word            | End Word     | I            |            |            |          |       |
| RECORD           | PTZ              | lanore Word           |              |              |            |            |          |       |
|                  |                  | - <u> </u>            |              |              |            |            |          |       |
| DEVICE           | POS              | Skip Text             |              |              |            |            |          |       |
| DEVICE           | CONTROLLER       | 0 0                   | (0 ~ 100)    |              |            |            |          |       |
|                  |                  | 0 0                   | (0 ~ 100)    |              |            |            |          |       |
|                  |                  | Number of add line    | (0 - 100)    |              |            |            |          |       |
| ĄI               |                  | 0                     | ~            |              |            |            |          |       |
| Â                |                  | Overlay Position      |              |              |            |            |          |       |
| ALARM            |                  | Upper Left            | ~            |              |            |            |          |       |
|                  |                  | Text Overlaying Durat | on<br>~      |              |            |            |          |       |
|                  |                  | Text Size             |              |              |            |            |          |       |
| o-∓-o<br>NETWORK |                  | Text Color            | ~            |              |            |            |          |       |
|                  |                  | White                 | ~            |              |            |            |          |       |
| ĘÕ               |                  |                       |              |              |            |            |          |       |
| SYSTEM           |                  |                       |              |              |            | Default    | Apply    | Close |
|                  |                  |                       |              |              |            |            |          |       |
| Channe           | 1                | Select a C            | hannel of P  | OS           |            |            |          |       |
| Baudrat          | te               | Select a b            | audrate of   | POS          |            |            |          |       |
| Batabit          |                  | Select a d            | latabit of P | POS          |            |            |          |       |
| Start W          | ord              | Type a st             | art word o   | f transactio | on         |            |          |       |
| End Wo           | ord              |                       |              | transactio   |            |            |          |       |
| Ignore           | Word             | Type a w              | ord which    | you want     | ignore du  | ring text  | insertio | on.   |
| Skip Te          |                  |                       |              |              | -          |            |          |       |
| Skip Te          | ext              | Skip Stri             |              |              | -          |            |          |       |

| Overlay Position         | This will determine the text position.                                        |
|--------------------------|-------------------------------------------------------------------------------|
| Text Overlaying Duration | This will determine how long display the text up to 120 seconds. (60~120 sec) |
| Text Size                | Change text size.                                                             |
| Text Color               | Change text color.                                                            |

# How to Connect POS

1. Connect USB to RS232 serial cable between POS and NVR.

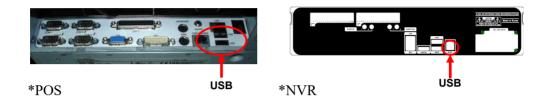

2. To set manually, at first you should know the setting values of the POS. You can get the information from the POS setting screen.

| Register           | Info                                                                                                    | Condition        | Setting            |           |      |            | E |
|--------------------|----------------------------------------------------------------------------------------------------|------------------|--------------------|-----------|------|------------|---|
| Counter<br>Setting | POS<br>Setting                                                                                                    | Place<br>Setting | Receipt<br>Setting |           |      |            |   |
|                    |                                                                                                    |                  |                    |           |      |            |   |
|                    |                                                                                                    |                  |                    |           |      |            |   |
|                    |                                                                                                    |                  | Dev                | ice Setup |      |            |   |
|                    |                                                                                                    | Device           | Use                | Part      | Port | Protocol   |   |
|                    | Ba                                                                                                    | arcode Scanr     | er No              | *         |      | 2          |   |
|                    | Re                                                                                                    | eceipt Printer   | Yes                | PR4RT     | COM1 | 4800,8,n,1 |   |
|                    | Ca                                                                                                    | ashbox           | No                 |           |      |            |   |
|                    | In                                                                                                    | formation        | No                 |           |      |            |   |
|                    | Pr                                                                                                    | inter1           | No                 |           |      |            |   |
|                    | Pr                                                                                                    | inter2           | No                 |           |      |            |   |
|                    | Pr                                                                                                    | inter3           | No                 |           |      |            |   |
|                    |                                                                                                    | inter4           | No                 |           |      |            |   |
|                    | -                                                                                                    | arcode Printe    | r No               |           |      |            |   |
|                    |                                                                                                    | erminal1         | No                 |           |      |            |   |
|                    | and the second second s | erminal2         | No                 |           |      |            |   |
|                    |                                                                                                    | erminal3         | No                 |           |      |            |   |
|                    |                                                                                                    | erminal4         | No                 |           |      |            |   |
|                    | Te                                                                                                    | elephone         | No                 |           |      |            |   |
|                    |                                                                                                    | Save             | Close              |           |      |            |   |

3. If your setting is correct, you can see the below NVR screen on transaction. (This is the popup screen. You can set popup in the 'Event In' setup.)

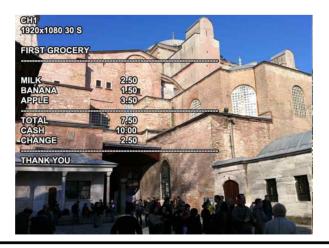

#### 8) Controller

This sets the ID of remote control. If you have many NVRs in the same place, you can control separately the NVR by different remote control ID.

✤ Remote controller ID setup

Use the ID setup and number key to set the ID of remote control on the remote controller. You may check the ID by pressing the remote control key. The ID should be the same between the NVR and remote control. And you can turn it on/off the key sound.

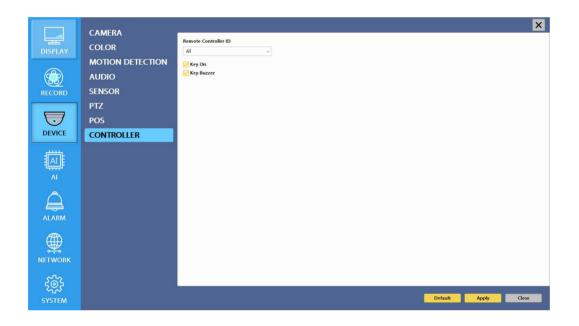

| Remote Controller ID | All, 00 ~99 |
|----------------------|-------------|
| Key Buzzer           | ON / OFF    |

# 3-4-4. AI(Artificial Intelligence)

• Configure AI functions.

## 1) Engine

|                      | ENGINE<br>REGION DETECTION | Camera 1 2 3 4 5 6 7 8 9 10 11 12 13 14 15 16 17 18 19 20 21 22 23 24 25 26 27 28 29 30 31 32 🗙 |
|----------------------|----------------------------|-------------------------------------------------------------------------------------------------|
|                      | LINE DETECTION             | 31(1)(69)                                                                                       |
| DEVICE               |                            | - A                                                                                             |
|                      |                            |                                                                                                 |
| ALARM                |                            | Ceje Enable<br>Chject Display<br>Region Display<br>Sensitivity                                  |
|                      |                            | Center                                                                                          |
| <b>ЗОР</b><br>SYSTEM |                            | Default Apply Close                                                                             |

| Enable         | Enable video analysis function.       |
|----------------|---------------------------------------|
| Object Display | Display detected objects on live mode |
| Region Display | Display detected regions on live mode |
| Sensitivity    | Center or Mid Bottom                  |

### **\*** How to set Object of AI functions.

- 1. Check Enable to activate AI functions.
- 2. Check Object Display to display object in Live mode.
- 3. Apply and check the function on live mode of the recorder.

### 2) Region & Line Detection

### \* How to set Region(Region and Line) of AI functions.

- 1. Check Enable in order to activate AI functions.
- 2. Check Region Display in order to display Region in Live mode.
- 3-a. Apply and go to Region Detection menu.
- 4-a. Click Add Region and make a region.
- 5-a. You can move and adjust the region by dragging the edge of region.
- 6. Apply and check the function on live mode.

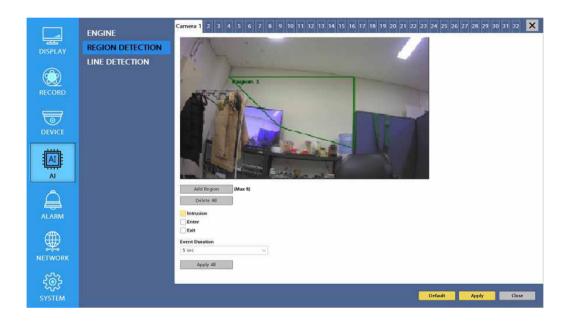

| Intrusion      | The display will appear when motion is detected in the same direction as the option. |
|----------------|--------------------------------------------------------------------------------------|
| Enter          | Detect an event when an object enters the Region.                                    |
| Exit           | Detect an event when an object exits the Region.                                     |
| Event Duration | $1 \sec \sim 30 \sec$                                                                |

- 3-b. Apply and go to Line Detection menu.
- 4-b. Click Add Line and make a line.
- 5-b. You can move and adjust the line by dragging the edge of line.
- 6. Apply and check the function on live mode.

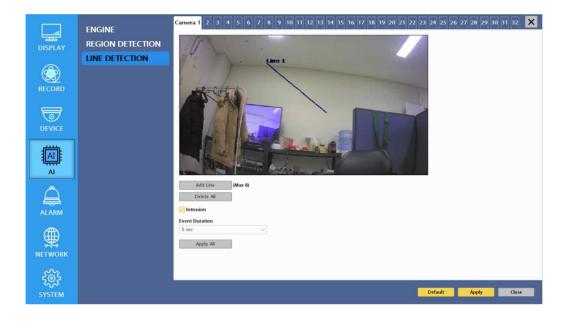

## 3-4-5. Alarm

### 4-1) Sensor In

• You can choose the action after sensor in between relay, buzzer sound and pop up. Also you can choose more than one action.

| _            | SENSOR        |                                  |   |        |     |    |   |   | Alarm        |     |    |      |      | -  |    | _      | _    | 0                | _    |       | mail      | >     |
|--------------|---------------|----------------------------------|---|--------|-----|----|---|---|--------------|-----|----|------|------|----|----|--------|------|------------------|------|-------|-----------|-------|
| ISPLAY       | MOTION        |                                  | 1 | 2      | 34  | 5  | 6 |   | Alarm<br>8 9 |     | 11 | 12 1 | 3 14 | 15 | 16 | Buzzer | Main | Popup<br>HD Spot | Spot | 1     | mail<br>2 | Prese |
|              | MOTION+SENSOR | Camera01<br>Camera02             | 8 |        | 36  | 38 | 8 | 8 | 88           | 38  | 8  |      | 38   | 8  | 8  | 8      | 8    | 8                | 8    | 8     | 8         | 0     |
|              | VIDEO LOSS    | Camera03<br>Camera04<br>Camera05 |   |        |     |    |   |   |              |     |    |      |      |    |    |        |      |                  |      |       |           |       |
| ECORD        | POS           | Camera06<br>Camera07             | H | H      | Ę   | iĂ |   |   |              | iH  | Ħ  |      | İH   | H  | H  |        |      | H                |      | B     |           |       |
|              | SNAPSHOT      | Camera08<br>Camera09             | 8 |        |     |    | 8 |   |              |     |    |      | 18   |    |    |        |      | ē                | ē    |       |           |       |
| 0            | HDD           | Camera10<br>Camera11<br>Camera12 | H |        | 36  |    | Н |   |              |     |    |      |      |    |    |        |      | H                |      | H     |           |       |
| EVICE        | ALARM         | Camera13<br>Camera14             | H |        | 36  | 18 |   |   | 86           | 18  |    |      |      |    |    |        |      |                  |      |       |           |       |
| iiii         |               | Camera15<br>Camera16             |   |        | 38  |    |   |   |              |     |    |      |      |    |    |        |      |                  |      |       |           |       |
|              |               | Camera17<br>Camera18<br>Camera19 | Н | 님      |     |    | Н |   |              |     | H  |      |      | H  |    | Н      | H    | H                | H    |       | H         |       |
| AI           |               | Camera20<br>Camera21             | 8 |        | 38  | 18 | 8 |   | 88           | 18  |    | 88   | ] 🛛  |    |    | ē      | B    | 8                | B    | 8     | 8         |       |
|              |               | Camera22<br>Camera23<br>Camera24 |   |        | 36  |    |   |   |              |     |    |      |      |    |    |        |      |                  |      |       |           |       |
|              |               | Camera25<br>Camera26             | Ħ | H      |     | iH | H | H |              | iH  | Ħ  |      | i A  | H  | Ä  | H      | H    | R                |      | B     |           |       |
|              |               | Camera27<br>Camera28             | 8 |        | 38  |    | 8 | 8 |              |     |    |      | 8    |    |    |        |      |                  |      | 8     |           |       |
|              |               | Camera29<br>Camera30<br>Camera31 | H | H      | i b |    | Н | H |              | iH  | H  |      |      | H  | H  |        | Н    | H                |      |       |           |       |
| TWORK        |               | Camera32                         | Ö |        |     | 50 | Ö |   |              | i D |    |      | 10   |    | 0  |        |      |                  |      |       | Ö         | Ó     |
|              |               | Allow Duration Ti                |   | itely. |     |    |   |   |              |     |    |      |      |    |    |        |      |                  |      |       |           |       |
| £ <u>0</u> ; |               |                                  |   |        |     |    |   |   |              |     |    |      |      |    |    |        |      |                  |      |       |           |       |
| YSTEM        |               |                                  |   |        |     |    |   |   |              |     |    |      |      |    |    |        |      | Default          |      | Apply |           | Close |

- Choose a sensor connected to a channel.
- If a sensor does not work, please check again the sensor type.
- Alarm 1 is relay out.

• Also you can choose more than one action. Furthermore you can set the preset position number by motion detection. If you click the 'setup' icon you can see the preset screen.

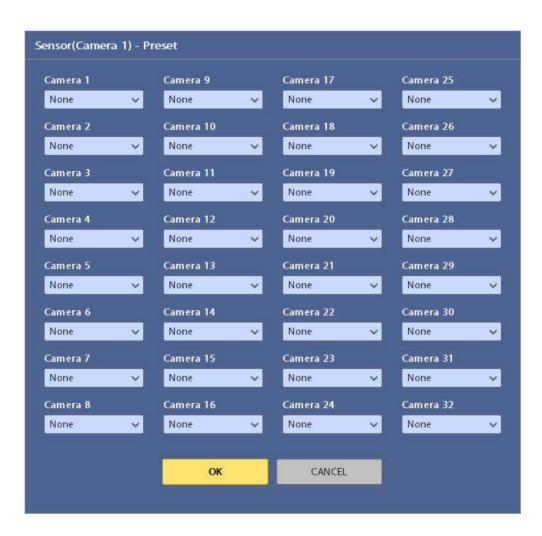

• You can assign the preset position individually by specific motion.

### 4-2) Motion Detection

• You can choose the action after motion detection between relay, buzzer sound and pop up.

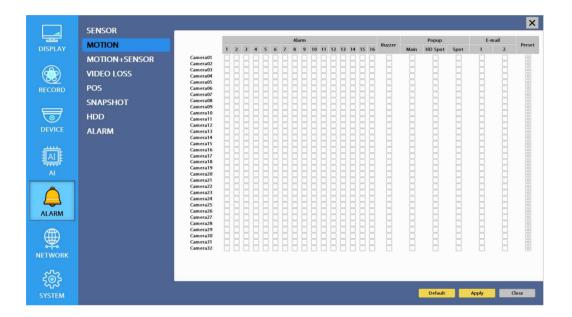

• Also you can choose more than one action. Furthermore you can set the preset position number by motion detection. If you click the 'setup' icon you can see the preset screen.

| Camera 1 | Camera 9  | Camera 17 | Camera 25 |
|----------|-----------|-----------|-----------|
| None     | ✓ None    | V None    | None 💊    |
| Camera 2 | Camera 10 | Camera 18 | Camera 26 |
| None     | ✓ None    | V None V  | None 💊    |
| Camera 3 | Camera 11 | Camera 19 | Camera 27 |
| None     | V None    | V None N  | None 🗸    |
| Camera 4 | Camera 12 | Camera 20 | Camera 28 |
| None     | ✓ None    | V None    | None 💊    |
| Camera 5 | Camera 13 | Camera 21 | Camera 29 |
| None     | ✓ None    | V None    | None 💊    |
| Camera 6 | Camera 14 | Camera 22 | Camera 30 |
| None     | ✓ None    | V None    | None 💊    |
| Camera 7 | Camera 15 | Camera 23 | Camera 31 |
| None     | V None    | V None N  | None 💊    |
| Camera 8 | Camera 16 | Camera 24 | Camera 32 |
| None     | ✓ None    | V None    | None 🗸    |
|          |           |           |           |

• You can assign the preset position individually by specific motion.

# 4-3) Motion Detection + Sensor In

• You can choose the action after motion and sensor detection between relay, buzzer sound and pop up.

|              | SENSOR        |                                  |                                                 |     |     |     |   |    |     |    |   |    |    |      |        |                            |     |         |      |               |   | ×     |
|--------------|---------------|----------------------------------|-------------------------------------------------|-----|-----|-----|---|----|-----|----|---|----|----|------|--------|----------------------------|-----|---------|------|---------------|---|-------|
| DISPLAY      | MOTION        |                                  | Alarm<br>1 2 3 4 5 6 7 8 9 10 11 12 13 14 15 16 |     |     |     |   |    |     |    |   |    |    | 5 16 | Buzzer | Popup<br>Main HD Spot Spot |     |         | E-   | E-mail<br>1 2 |   |       |
| DISFLAT      | MOTION+SENSOR | Camera01                         |                                                 |     |     | ] ] |   |    |     |    |   |    |    |      |        |                            |     |         | Spor | ġ             |   | 0     |
|              | VIDEO LOSS    | Camera02<br>Camera03<br>Camera04 | Н                                               | 빒┢  |     |     | Н | Н  | H   |    | Н | H  | 8  |      |        | H                          | H   |         | Ц    | H             |   |       |
| RECORD       | POS           | Camera04<br>Camera05<br>Camera06 | H                                               |     |     |     | H | H  | H   |    | H | H  |    |      | 18     | H                          | H   |         | B    | H             | H |       |
| ECORD        | SNAPSHOT      | Camera07<br>Camera08             | R                                               | ÄF  | įÈ  | įд  | R | R  | R   | 16 | R | Ä  | R  | Ä    | 18     | Ä                          | R   | Ā       | R    | R             | Ä |       |
| -            |               | Camera09<br>Camera10             | Ā                                               | 8 F | ĪĒ  | i A | A | A  | 8 A | 36 | R | Ā  | A  | R    | 18     | R                          | R   | A       | R    | R             | R |       |
| 0            | HDD           | Camera11<br>Camera12             | 8                                               | 88  | 38  |     | 8 | 8  | 88  | 38 | 8 | 8  | 8  | 81   | 38     | 8                          | 8   | 8       | 8    | 8             | 8 | 0     |
| EVICE        | ALARM         | Camera13<br>Camera14             | 8                                               | 88  | 38  | 18  | 8 | 8  | 88  | 38 | 8 | 8  | 8  | 88   | 38     | 8                          | 8   |         | 8    | 8             | 8 |       |
|              |               | Camera15<br>Camera16             |                                                 | 88  | 38  | ] 🛛 | 8 |    | 88  | 38 |   | 8  |    |      | 38     | 8                          |     |         |      | 8             |   | 0     |
| AI           |               | Camera17<br>Camera18             |                                                 |     | ] [ |     | В |    |     | 36 |   |    |    |      |        |                            |     |         |      |               |   | 00    |
|              |               | Camera19<br>Camera20<br>Camera21 | H                                               | öþ  | įþ  | įĦ  | ğ | H. | Ыb  | jþ | ğ | Ĕ. | ġ. | b i  | jb     | g                          | - H |         |      | ġ.            | H |       |
| <u>A</u>     |               | Camera22<br>Camera23             | H                                               |     | įþ  | İH  | H | H  | H   |    | H | H  | H  |      | ĬÄ     | Ä                          | B   | Ä       | H    | Ä             | ä |       |
|              |               | Camera24<br>Camera25             | A                                               |     | įĘ  | ĬÄ  | Ħ | Ä  | 2 A |    | Ħ | H. | Ä  | ۲,   | 18     | Ä                          | R   |         | R    | H             | B |       |
| LARM         |               | Camera26<br>Camera27             | R                                               | RF  | ĨĒ  | i A | R | R  | RP  | Ē  | R | R  | R  | R    | 38     | R                          | R   | R       | R    | R             | R | 0     |
|              |               | Camera28<br>Camera29             |                                                 | ĒĒ  |     | 18  | B |    | 88  |    | 8 |    |    |      | 38     |                            |     |         |      |               |   | 0     |
| Ð            |               | Camera30<br>Camera31             | 8                                               | 88  | 38  | 8   | 8 | 8  | 88  | 38 | 8 | 8  | 8  | 88   | 38     | 8                          | 8   | 8       | 8    | 8             | 8 |       |
| TWORK        |               | Camera32                         |                                                 |     |     |     |   |    |     |    |   |    |    |      |        |                            |     |         |      |               |   | Ø     |
|              |               |                                  |                                                 |     |     |     |   |    |     |    |   |    |    |      |        |                            |     |         |      |               |   |       |
| <u> </u>     |               |                                  |                                                 |     |     |     |   |    |     |    |   |    |    |      |        |                            |     |         |      |               |   |       |
| ∽u∼<br>/STEM |               |                                  |                                                 |     |     |     |   |    |     |    |   |    |    |      |        |                            |     | Default |      | Apply         |   | Close |

• Also you can choose more than one action. Furthermore you can set the preset position number by motion detection. If you click the 'setup' icon you can see the preset screen.

| Motion+Sensor(C | amera 1) - Preset |           |           |
|-----------------|-------------------|-----------|-----------|
| Camera 1        | Camera 9          | Camera 17 | Camera 25 |
| None            | V None            | Vone V    | None 🗸    |
| Camera 2        | Camera 10         | Camera 18 | Camera 26 |
| None            | V None            | Vone V    | None 🗸    |
| Camera 3        | Camera 11         | Camera 19 | Camera 27 |
| None            | V None            | None 🗸    | None 🗸    |
| Camera 4        | Camera 12         | Camera 20 | Camera 28 |
| None            | V None            | None 🗸    | None 🗸    |
| Camera 5        | Camera 13         | Camera 21 | Camera 29 |
| None            | V None            | None 🗸    | None 🗸    |
| Camera 6        | Camera 14         | Camera 22 | Camera 30 |
| None            | V None            | None 🗸    | None 🗸    |
| Camera 7        | Camera 15         | Camera 23 | Camera 31 |
| None            | V None            | None 🗸    | None 🗸    |
| Camera 8        | Camera 16         | Camera 24 | Camera 32 |
| None            | V None            | None 🗸    | None 🗸    |
|                 |                   |           |           |
|                 | ок                | CANCEL    |           |
|                 | -                 |           |           |

• You can assign the preset position individually by specific motion.

### 4-4) Video Loss

• You can choose the action after video loss between relay, buzzer sound, and pop up.

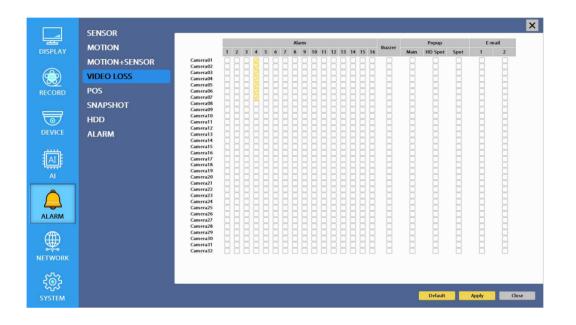

• Also you can choose more than one action.

### 4-5) POS

• You can choose the action after POS transaction or video loss between relay, buzzer sound and pop up.

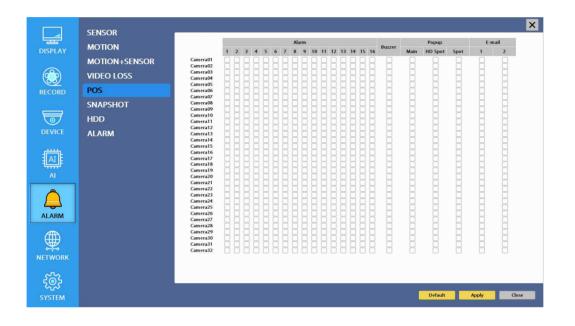

• Also you can choose more than one action.

## 4-6) Snapshot

• Set up snapshot according to the set email settings

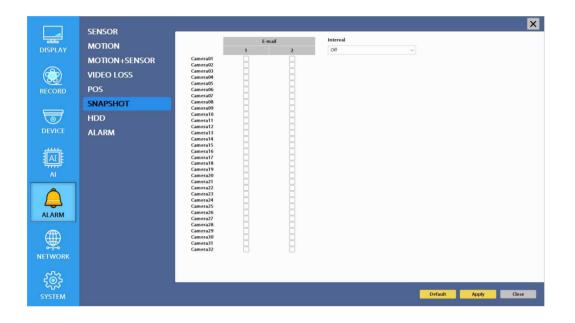

### 4-7) HDD

• Set an alarm or buzzer when S.M.A.R.T error occurs in the HDD

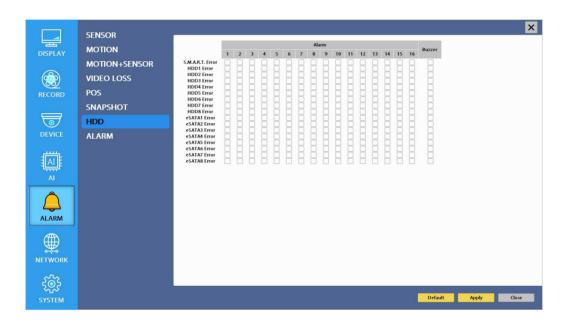

#### 4-8) Alarm

- You can choose the duration time from 5 to 60 seconds after motion detection between relay, buzzer sound, pop up and preset.
- You can set a name of the alarms.

|                        | SENSOR        |                                                                                                    |          |   |         |                                                                                 |              |          |   |               | ×     |
|------------------------|---------------|----------------------------------------------------------------------------------------------------|----------|---|---------|---------------------------------------------------------------------------------|--------------|----------|---|---------------|-------|
|                        |               |                                                                                                    | Duration |   | Name    |                                                                                 |              | Duration |   | Name          |       |
| DISPLAY                | ΜΟΠΟΝ         | Alarm 01                                                                                                    | 5 sec    | ~ | Alarm 1 | (with Relay)                                                                    | Alarm 09     | 5 sec    | × | Alarm 9       |       |
|                        | MOTION+SENSOR | Alarm 02                                                                                                    | 5 sec    | ~ | Alarm 2 |                                                                                 | Alarm 10     | 5 sec    | × | Alarm 10      |       |
|                        | VIDEO LOSS    | Alarm 03                                                                                                    | 5 sec    | ~ | Alarm 3 |                                                                                 | Alarm 11     | 5 sec    | Y | Alarm 11      |       |
|                        |               | Alarm 04                                                                                                    | 5 sec    | × | Alarm 4 |                                                                                 | Alarm12      | 5 sec    | Y | Alarm 12      |       |
| RECORD                 | POS           | Alarm 05                                                                                                    | 5 sec    | ~ | Alarm 5 |                                                                                 | Alarm13      | 5 sec    | × | Alarm 13      |       |
|                        | SNAPSHOT      | Alarm 06                                                                                                    | 5 sec    | × | Alarm 6 |                                                                                 | Alarm 14     | 5 sec    | × | Alarm 14      |       |
| 5                      | HDD           | Alarm 07                                                                                                    | 5 sec    | Y | Alarm 7 |                                                                                 | Alarm 15     | 5 sec    | Y | Alarm 15      |       |
| DEVICE                 |               | Alarm 08                                                                                                    | 5 sec    | Y | Alarm 8 |                                                                                 | Alarm16      | 5 sec    | Y | Alarm 16      |       |
| AI<br>ALARM<br>NETWORK | ALARM         | Duration<br>Buzzer<br>S sor<br>Popup<br>S sec<br>HD Spot Pr<br>S sec<br>Spot Popup<br>S sec<br>Preset<br>S sec |          |   | > > > > | E-mail<br>Interval<br>1 sec<br>3 Add Image<br>5 Schedule<br>Working hour<br>0 0 | (0 ~ 23 Hour | r)<br>1  |   |               |       |
| کیک<br>SYSTEM          |               |                                                                                                    |          |   |         |                                                                                 |              |          |   | Default Apply | Close |

#### ✤ Email

Set events to send the email.

| nterval      |               |
|--------------|---------------|
| 1 sec        | ~             |
| Add Image    |               |
| Schedule     |               |
| Working hour |               |
| 0 0          | (0 ~ 23 Hour) |

| Interval  | Set an interval for sending emails.     |
|-----------|-----------------------------------------|
| Add Image | Send a snapshot of events to the email. |
| Schedule  | Set schedule.                           |

### 3-4-5. NETWORK

Configure and view Address, Port, DDNS, E-mail, Control and Status settings.

## 1) Address

Configure Network information for Remote client connection.

|               | ADDREES         |                                                                     | × |
|---------------|-----------------|---------------------------------------------------------------------|---|
|               | ADDRESS<br>PORT | DVR Name<br>NVR 1                                                   |   |
|               | DDNS            | MAC Address                                                         |   |
|               | MAGIC IP        | 00.0918.00.00.03<br>Type                                            |   |
| RECORD        | E-MAIL          | Ethernet                                                            |   |
| 5             |                 | DHCP<br>IP                                                          |   |
| DEVICE        |                 | Subnet Mask                                                         |   |
| AI            |                 | Cateway                                                             |   |
| AI            |                 | ONS Auto<br>DNS 1P                                                  |   |
| Â             |                 |                                                                     |   |
| ALARM         |                 | IP Camera POE<br>Gateway Gateway                                    |   |
|               |                 | 10.1.0.1         10.2.0.1           Subnet Mask         Subnet Mask |   |
|               |                 | 255.255.0 255.255.0                                                 |   |
| <u>ເ</u>      |                 |                                                                     |   |
| ራዥኦ<br>SYSTEM |                 | Default Apply Clos                                                  | • |

| NVR Name                                            | Type the URL of NVR using virtual keyboard.                                                                                                    |
|-----------------------------------------------------|----------------------------------------------------------------------------------------------------|
| Туре                                                | It can be supported only Ethernet.                                                                                                    |
| DHCP<br>(Dynamic Host<br>Configuration<br>Protocol) | Set whether you want to use DHCP or not (On/Off). If you connect<br>LAN after setting it to On, IP is allocated automatically. If you set it<br>to Off, you have to input IP. DHCP is a protocol that allows<br>managers to manage and allocate IP address centrally. |
| IP                                                  | Type the IP address.                                                                                                    |
| Subnet Mask                                         | Type the subnet mask.                                                                                                    |
| Gateway                                             | Type a gateway.                                                                                                    |
| DNS Auto                                            | If you connect LAN after setting it to On, DNS IP is allocated<br>automatically. If you set it to Off, you have to input DNS IP.                                                                                                    |
| DNS IP                                              | Type the DNS IP.                                                                                                    |
| IP Camera                                           | Set IP Camera gateway.                                                                                                    |
| POE                                                 | Set POE gateway.                                                                                                    |

#### 2) Port

There are 4 kinds of ports for the case such as watch, search, setup and web. You can individually set the port number of the NVR. The default is 8000. You can choose from 8000 to 9999.

If you activate 'uPNP (Universal plug and play)' box, NVR connects the router automatically with these port number. You don't have to setup the router.

| ADDRESS         Streaming           DISPLAY         PORT         8000         (8000 - 9999)           DDNS         Search         8000         (8000 - 9999)           MAGIC IP         E-MAIL         8000         (6000 - 9999)           Veb, ONVIF         8000         (6000 - 9999)           RECORD         E-MAIL         8000         (6000 - 9999)           Web, ONVIF         800         (6000 - 9999)           Image: Strings         800         (6000 - 9999)           Image: Strings         800         (6000 - 9999)           Image: Strings         800         (6000 - 9999)           Image: Strings         800         (6000 - 9999)           Image: Strings         800         (6000 - 9999)           Image: Strings         800         (6000 - 9999)           Image: Strings         800         (6000 - 9999)           Image: Strings         Status         (554, 8000 - 9999) |    |
|----------------------------------------------------------------------------------------------------|----|
| DDNS         Search           B000         6000 - 9999)           RECORD         E-MAIL           B00         6000 - 9999)           Wets, ONVIF         80           B0         60, 8000 - 9999)           RTSP         554           DEVICE         554           UPNP         554           UPNP Test                                                                                                    |    |
| MAGIC IP         8000         6000 ~ 9999)           RECORD         E-MAIL         Settings           B00         6000 ~ 9999)           B00         6000 ~ 9999)           RTSP         554           DEVICE         554           UPNP Test         654,8000 ~ 9999)                                                                                                    |    |
| RECORD         E-MAIL         8000         (8000 - 9999)           Web, ONVIF         80         (80, 8000 - 9999)           BO         (80, 8000 - 9999)           S54         554, 8000 - 9999)           UPNP         uPNP                                                                                                    |    |
| RECORD         E-MAIL           Web, ONVIF         80           80         (80, 8000 - 9999)           RTSP         554           DEVICE         554           UPNP         uPNP                                                                                                    |    |
| 80         (80, 8000 - 9999)           RTSP         554           DEVICE         554           uPNP         uPNP Text                                                                                                    |    |
| RTSP           DEVICE         554         (554, 8000 ~ 9999)           UPNP           uPNP Test                                                                                                    |    |
| DEVICE 554 (554, 8000 ~ 9999)                                                                                                    |    |
| ucPNP<br>ucPNP Test                                                                                                    |    |
| uPNP Test                                                                                                    |    |
| A I E Status                                                                                                    |    |
|                                                                                                    |    |
| Al                                                                                                    |    |
|                                                                                                    |    |
|                                                                                                    |    |
|                                                                                                    |    |
|                                                                                                    |    |
|                                                                                                    |    |
|                                                                                                    |    |
| NETWORK                                                                                                    |    |
| 2 <sup>n</sup> 2                                                                                                    |    |
|                                                                                                    | _  |
| SYSTEM Default Apply C                                                                                                    | se |

| Watch        | Type the port. (1000~40000)          |
|--------------|--------------------------------------|
| Search       | Type the port. (1000~40000)          |
| Setup        | Type the port. (1000~40000)          |
| Web(Onvif)   | Type the port. (80, 1000~40000)      |
| RTSP         | Type the port. (554, 1000~40000)     |
| IPCamWebPage | The Channels are assigned from 8081. |
| uPNP         | ON / OFF                             |
| uPNP Test    | Test uPNP                            |
| Status       | It shows the test result of uPNP.    |

#### 3) DDNS

This is the function to automatically change the IP of NVR to URL. This product supports the automatic DDNS service using manufacture's internal server. Also you can choose Dyndns.2

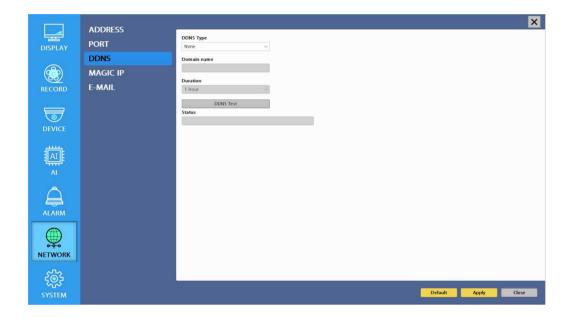

| DDNS Type     | Choose a DDNS type.                                                         |
|---------------|-----------------------------------------------------------------------------|
| DDNS Server   | Defend on the DDNS type, it will be auto-typed or disable.                  |
| Port          | Defend on the DDNS type, it will be auto-typed or disable                   |
| Domain name   | Type the port of the email account.                                         |
| ID            | Defend on the DDNS type, it will be auto-typed or type the ID of your DDNS. |
| DDNS Password | type the DDNS password.                                                     |
| Duration      | choose the time sync frequency with DDNS server.                            |
| DDNS Test     | Test your DDNS.                                                             |

#### 4) Magic IP

P2P service, which enables network access simply by using a smartphone to scan the supplied product QR code.

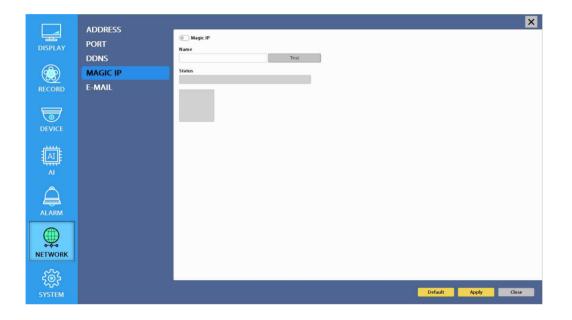

- ✤ Magic IP setup
- 1. Check Magic IP.
- 2. Make your own ID for Magic IP.
- 3. The ID must start with letter and contain at least 8 characters.
- 4. When the test is done and succeed, it's QR code is automatically created.

### 5) E-mail

You can send a notification of events by email. Fill all the information correctly and push the 'Email Test'. Also you can select each event individually by 'Event Set'.

|                      | ADDRESS         |                     | × |
|----------------------|-----------------|---------------------|---|
|                      | ADDRESS<br>PORT | E-mail On Recipient |   |
|                      | DDNS            |                     |   |
|                      | MAGIC IP        | Sender              |   |
| RECORD               | E-MAIL          | SMTP Server         |   |
| 5                    |                 | Port<br>25          |   |
| DEVICE               |                 | Authentication      |   |
|                      |                 | Account<br>Password |   |
| ALARM                |                 | E-mail Test         |   |
| NETWORK              |                 |                     |   |
| <b>ХОТ</b><br>SYSTEM |                 | Default Apply Close |   |

| Receiptor      | Type the email address of the receiptor.                    |
|----------------|-------------------------------------------------------------|
| Sender         | Type the name of the sender.                                |
| SMTP Server    | Type the SMTP server of the email account.                  |
| Port           | Type the port of the email account.                         |
| Authentication | Set whether you want to use authentication or not (On/Off). |
| SSL            | Set whether you want to use SSL or not (On/Off).            |
| Account        | Type the email account of the sender.                       |
| Password       | Type the password of the send's email account.              |
| E-mail Test    | Test the email account.                                     |

## **3-4-6. SYSTEM**

Configure and view system Date/Time, User Authority, Storage, System Log and Configuration settings

## 1) Date/Time

|         | DATE          |                           | × |
|---------|---------------|---------------------------|---|
|         | DATE/TIME     | Timezone                  |   |
| DISPLAY | ACCOUNT       | v                         |   |
|         | HDD           | Daylight Saving Time      |   |
|         | S.M.A.R.T.    | Date<br>2021/09/01        |   |
| RECORD  | SYSTEM LOG    | Time                      |   |
|         | AUTO REBOOT   | 12:07:10                  |   |
| 5       |               | NTP Server                |   |
|         | CONFIGURATION | time.google.com 🗸         |   |
| DEVICE  |               | time.google.com NTP Check |   |
|         |               | 1 Day V Sync              |   |
|         |               |                           |   |
| ALARM   |               |                           |   |
|         |               |                           |   |
| •       |               |                           |   |
| 302     |               |                           |   |
| SYSTEM  |               | Default Apply Close       | • |

| Timezone                              | Choose the time zone of your site. If you using the NTP function, it must be set correctly to your zone.                                                                                                    |
|---------------------------------------|----------------------------------------------------------------------------------------------------|
| Daylight Saving Time                  | It enables to adapt the day light saving time automatically.                                                                                                    |
| Date / Time                           | This sets product time. Input time by pressing number buttons<br>after moving cursor with direction buttons. Be careful to move<br>to backward. The overlapped data will be deleted with warning<br>message. |
| NTP (Network Time<br>Protocol) Server | This function is to change the time of NVR automatically via<br>network. Press the 'Enter' button and using the virtual<br>keyboard, type the address of NTP server.                                         |
| NTP Check                             | choose the time sync frequency.                                                                                                    |
| Sync                                  | Sync the time and NTP.                                                                                                    |

#### 2) Account

This sets User authority individually. You can give to each users the authorities such as setup, search, backup, PTZ, network and camera control.

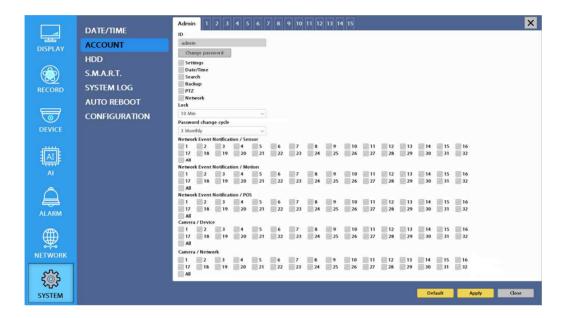

| ID                         | Type an ID.                               |
|----------------------------|-------------------------------------------|
| Change Password            | Type a password.                          |
| Setup                      | Authorizes the setting of the system.     |
| Search                     | Authorizing the search of the system.     |
| Backup                     | Authorizing backup of the system.         |
| PTZ                        | Authorizing PTZ of the system.            |
| Network                    | Authorizing network of the system.        |
| Network Event Notification | Authorizing a network event notification. |
| Camera                     | Authorizing a camera.                     |
| Lock                       | select the auto-lock time.(Off, 1~10 min) |

## 3) HDD

Display the information and usage of the hard disk drives.

|          | DATE/TIME     | ×                           |
|----------|---------------|-----------------------------|
|          |               | Total                       |
| DISPLAY  | ACCOUNT       | HDD 0/160 GB Format         |
|          | HDD           | HDD Check                   |
|          | S.M.A.R.T.    | HDD Overwrite               |
| RECORD   | SYSTEM LOG    | Auto Deletion Off           |
|          | AUTO REBOOT   |                             |
| 5        |               | HDD 1 Format eSATA 1 Format |
|          | CONFIGURATION | HDD 2 Format eSATA 2 Format |
| DEVICE   |               | HDD 3 Format eSATA 3 Format |
|          |               | HDD 4 Format eSATA 4 Format |
|          |               | HDD 5 Format eSATA 5 Format |
|          |               | HDD 6 Format eSATA 6 Format |
| AI       |               | HDD 7 Format eSATA 7 Format |
|          |               | HDD 8 Format eSATA 8 Format |
| $\cap$   |               |                             |
|          |               |                             |
| ALARM    |               |                             |
|          |               |                             |
| <b>₩</b> |               |                             |
| <b>*</b> |               |                             |
| NETWORK  |               |                             |
|          |               |                             |
| 552      |               |                             |
| 2,23     |               |                             |
| SYSTEM   |               | Default Apply Close         |
|          |               |                             |

| Total            | Display the HDD usage being used for the product. If you press the 'Enter' button on here, all the hard disk drives will be formatted. |
|------------------|----------------------------------------------------------------------------------------------------|
| HDD Check        | Check the HDD.                                                                                                    |
| HDD<br>Overwrite | Determine whether you want to continue recording if there is no spare saving space at hard disk drives.                                |
| Auto Deletion    | You can select the holding period of the data. If you choose 'OFF', the NVR keep the maximum data regarding the HDD capacity.          |

## 4) S.M.A.R.T :Self-Monitoring Analysis and Reporting Technology

This function lets you probe the hard disk drives and investigate the status of the drivers automatically.

|                | DATE/TIME     |                   |            |             |                      |           |                    |            |             |                      | ×         |
|----------------|---------------|-------------------|------------|-------------|----------------------|-----------|--------------------|------------|-------------|----------------------|-----------|
|                | ACCOUNT       | 💿 s.M             | .A.R.T. On |             |                      |           |                    |            |             |                      |           |
| DISPLAY        |               | S.M.A.R.T         |            |             |                      |           |                    |            |             |                      |           |
|                | HDD           | Check Da          | iy         |             |                      |           |                    |            |             |                      |           |
|                | S.M.A.R.T.    | Sunday<br>Boot Me |            | ×           |                      |           |                    |            |             |                      |           |
| <u> </u>       |               | 2 Errors          |            | ~           |                      |           |                    |            |             |                      |           |
| RECORD         | SYSTEM LOG    | Tempera           |            |             |                      |           |                    |            |             |                      |           |
|                | AUTO REBOOT   | Check Tir         |            |             |                      |           |                    |            |             |                      |           |
| 5              | CONFIGURATION | 30 min            |            | ~           |                      |           |                    |            |             |                      |           |
| DEVICE         | CONFIGURATION | Limit             |            |             |                      |           |                    |            |             |                      |           |
|                |               | 55℃ (13           | (1°F)      | ~           |                      |           |                    |            |             |                      |           |
| , <b>111</b>   |               |                   |            |             |                      |           |                    |            |             |                      |           |
|                |               |                   | Error/Test | Temperature | Reallocation(Sector) | Used(Day) |                    | Error/Test | Temperature | Reallocation(Sector) | Used(Day) |
| Al             |               | HDD 1             |            |             |                      |           | eSATA 1            |            |             |                      |           |
|                |               | HDD 2             |            |             |                      |           | eSATA 2            |            |             |                      |           |
| $\wedge$       |               | HDD 3             |            |             |                      |           | eSATA 3            |            |             |                      |           |
|                |               | HDD 4             |            |             |                      |           | eSATA 4            |            |             |                      |           |
| ALARM          |               | HDD 5<br>HDD 6    |            |             |                      |           | eSATA 5<br>eSATA 6 |            |             |                      |           |
|                |               | HDD 6             |            |             |                      |           | eSATA 6            |            |             |                      |           |
| Æ              |               | HDD 8             |            |             |                      |           | eSATA 8            |            |             |                      |           |
| ∰              |               | 11000             |            |             |                      |           | contro             |            |             |                      |           |
| NETWORK        |               |                   |            |             |                      |           |                    |            |             |                      |           |
|                |               |                   |            |             |                      |           |                    |            |             |                      |           |
| ₹ <u>`</u> ``} |               |                   |            |             |                      |           |                    |            |             |                      |           |
| 5              |               |                   |            |             |                      |           |                    |            | Default     | Apply                | Close     |
| SYSTEM         |               |                   |            |             |                      |           |                    |            | Default     | Apply                | ciuse     |

| S.M.A.R.T.    |                                                         |  |  |
|---------------|---------------------------------------------------------|--|--|
| S.M.A.R.T. On | Set whether you want to use S.M.A.R.T. or not (On/Off). |  |  |
| Check Day     | Determine the date to perform the S.M.A.R.T.            |  |  |
| Boot Message  | The number of message of showing the errors.            |  |  |
| Temperature   |                                                         |  |  |
| Check Time    | Temperature check period.                               |  |  |
| Limit         | The upper tolerance of the hard disk drive temperature. |  |  |
| Alarm out     | You can choose Buzzer or Relay                          |  |  |

## 5) System Log

You may view all System administration log from Setup  $\rightarrow$  System  $\rightarrow$  System Log. Also you can export the system log and easily send it to technical support for trouble shooting.

|                   |                      |                                                                                              |   | ×     |
|-------------------|----------------------|----------------------------------------------------------------------------------------------|---|-------|
|                   | DATE/TIME<br>ACCOUNT | 00676:[2021/09/01 13:41:38] Video Loss CH 18                                                 | * |       |
| DISPLAY           | HDD                  | 00677:(2021/09/01 13:41:38) Video Loss CH 19<br>00678:(2021/09/01 13:41:38) Video Loss CH 20 |   |       |
|                   | S.M.A.R.T.           | 00679[2021/09/01 13:41:38] Video Loss CH 21<br>00680:[2021/09/01 13:41:38] Video Loss CH 22  |   |       |
| RECORD            | SYSTEM LOG           | 00681:{2021/09/01 13:41:38] Video Loss CH 23<br>00682:{2021/09/01 13:41:38] Video Loss CH 24 |   |       |
|                   | AUTO REBOOT          | 00683:(2021/09/01 13:41:38) Video Loss CH 25<br>00684:(2021/09/01 13:41:38) Video Loss CH 26 |   |       |
|                   | CONFIGURATION        | 00685:[2021/09/01 13:41:38] Video Loss CH 27                                                 |   |       |
| DEVICE            |                      | 00686:[2021/09/01 13:41:38] Video Loss CH 28<br>00687:[2021/09/01 13:41:38] Video Loss CH 29 |   |       |
|                   |                      | 00688:(2021/09/01 13:41:38) Video Loss CH 30<br>00689:(2021/09/01 13:41:38) Video Loss CH 31 |   |       |
|                   |                      | 00690:[2021/09/01 13:41:39] Video Loss CH 32<br>00691:[2021/09/01 13:41:46] Setup Start      |   |       |
| <u> </u>          |                      |                                                                                              |   |       |
| Ĥ                 |                      |                                                                                              |   |       |
| ALARM             |                      |                                                                                              |   |       |
|                   |                      |                                                                                              |   |       |
| NETWORK           |                      |                                                                                              | ¥ |       |
| ~~~               |                      | Refresh Export                                                                               |   |       |
| र्ूट्रे<br>system |                      |                                                                                              |   | Close |

| Refresh | Refresh the system log. |
|---------|-------------------------|
| Export  | Export the system log.  |

#### 6) Auto Reboot

Set schedule for auto reboot.

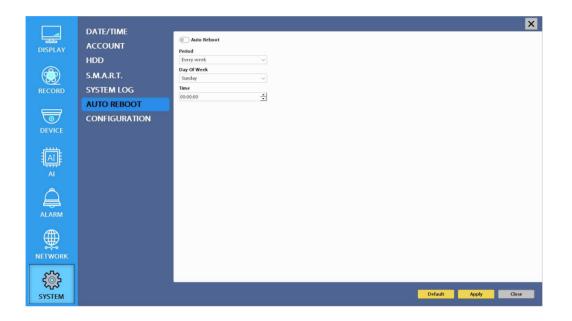

| Auto Reboot | On / Off               |
|-------------|------------------------|
| Period      | Set auto reboot period |
| Day Of Week | Set the day            |
| Time        | Set the time           |

#### 7) Configuration

Shown at the following screen, from Setup  $\rightarrow$  System  $\rightarrow$  Firmware, you may view the current firmware version as well as Upgrade the firmware and additionally, Export, Import, and Default NVR Configuration.

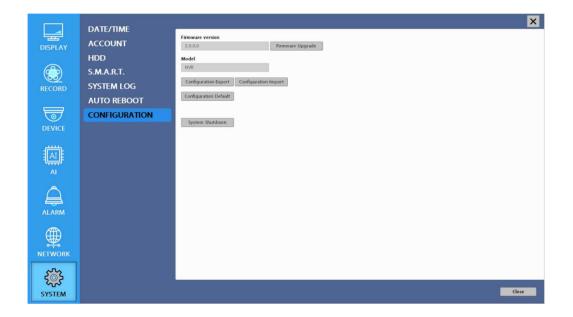

| Firmware version | Show the firmware version.          |
|------------------|-------------------------------------|
| Upgrade          | Upgrade the firmware.               |
| Export           | Export system settings.             |
| Import           | Import system settings.             |
| Default          | Return to factory default settings. |

You should connect correctly the USB devices, before you use firmware upgrade, export and import.

## 3-5. Firmware Upgrade

If you want to upgrade, please follow that;

- 1. Download the latest firmware to USB memory root directory.
- 2. Put this memory to USB slot of NVR.
- 3. Choose 'Upgrade' and you can see the below screen will appear.
- 4. Select the desired file, then choose 'OK'.

|                       | DATE/TIME     |                                           | ×     |
|-----------------------|---------------|-------------------------------------------|-------|
| DISPLAY               | ACCOUNT       | Firmware version 3.0.0.0 Firmware Upgrade |       |
| DISPLAY               | HDD           | Model                                     |       |
|                       | S.M.A.R.T.    | NVR                                       |       |
| RECORD                | SYSTEM LOG    | Configuration Expor Firmware File Import  |       |
|                       | AUTO REBOOT   | Configuration Defau Device                |       |
| 5                     | CONFIGURATION | USB                                       |       |
| DEVICE                |               | System Shutdown<br>test 0                 |       |
| يبيني                 |               | test 1 test 2                             |       |
| AI                    |               | test 3                                    |       |
|                       |               | ↔<br>File Name                            |       |
| $\wedge$              |               | rie vane                                  |       |
| l<br>↓                |               |                                           |       |
| ALARM                 |               | OK CANCEL                                 |       |
| <b>₽</b>              |               |                                           |       |
|                       |               |                                           |       |
| NETWORK               |               |                                           |       |
| <b>₹</b> <sup>™</sup> |               |                                           |       |
| ና እ<br>SYSTEM         |               |                                           | Close |

| Upgrade       |    |  |
|---------------|----|--|
| Are You Sure? |    |  |
|               |    |  |
|               |    |  |
|               |    |  |
|               | OK |  |
|               |    |  |

Upgrading 32%

If you choose OK, you can see the below download window on the NVR screen.

## WARNING!!!

Do not turn off the power during download procedure. If you power off manually, all memory will be deleted !

X After upgrading, NVR will reboot automatically. Before rebooting, do not operate manually !

# **Trouble Shooting**

| Symptom                                                                                          | Checkpoint                                                                                                    | Countermeasure                                                                                                    |
|--------------------------------------------------------------------------------------------------|----------------------------------------------------------------------------------------------------|----------------------------------------------------------------------------------------------------|
| ● Can't turn on power.                                                                           | Is NVR connected to power<br>supply cable?                                                                                       | Connect power cable                                                                                                    |
| ● There is no image on monitor                                                                   | <ul> <li>Are NVR and monitor turned<br/>on?</li> <li>Are cables of NVR<br/>connected?.</li> </ul>                                | <ul> <li>● Turn on power.</li> <li>● Connect NVR cable.</li> </ul>                                                                 |
| Only INFO OSD is on monitor and no image                                                         | <ul> <li>Is camera turned on?</li> <li>Are cables of NVR and<br/>monitor connected?</li> </ul>                                   | <ul> <li>Turn on camera.</li> <li>Connect cables of NVR and monitor.</li> </ul>                                                    |
| ● There is Video Loss message.                                                                   | Is connection between NVR<br>and camera normal?                                                                                  | Check whether NVR and<br>camera are connected properly                                                                             |
| ● Can't search with Client<br>Program.                                                           | ● Isn't another user using same<br>IP?                                                                                           | ● Use it after another use<br>finishes using it. If another user<br>is searching NVR remotely with<br>same IP, you can not search. |
| Motion Detection doesn't work well                                                               | ● Isn't it too bright or too dark?                                                                                               | <ul> <li>Increase Motion Detection<br/>sensitivity.</li> <li>Install camera closer.</li> </ul>                                     |
| There are differences<br>between Live screen and actual<br>condition during remote<br>monitoring | ● Isn't camera installed too far away?                                                                                           | ● Since it buffers Live images,<br>there might be changes with<br>actual condition. (1~2 sec)                                      |
| ● Live doesn't work well in<br>remote monitoring                                                 | <ul> <li>Is it set to True Color?</li> <li>Are PC specifications and<br/>VGA Card specifications are<br/>appropriate?</li> </ul> | Upgrade the VGA card to the latest driver.                                                                                         |